# **Lab 5 - Log Management**

# **Introduction**

 VMware Aria Operations for Logs is a part of the VMware Cloud suite of services. Use this service to develop sophisticated analytics that aid in rapid troubleshooting of your SDDC or VMware Cloud on AWS environment..

As part of the VMware Cloud suite of services, VMware Aria Operations for Logs (formerly known as vRealize Log Insight Cloud) provides a fully managed and integrated log analytics and troubleshooting service.

VMware Aria Operations for Logs includes VMware-authored SDDC (ESXi, VC, NSX, and VSAN) insight for troubleshooting, a flexible and comprehensive query facility that supports troubleshooting for novice and experienced administrators, built-in SDDC and custom alerting capability, flexible notification mechanisms, and centralized support for local or federated authentication.

## **Setting up Log Insight Cloud for non- Cloud services organization**

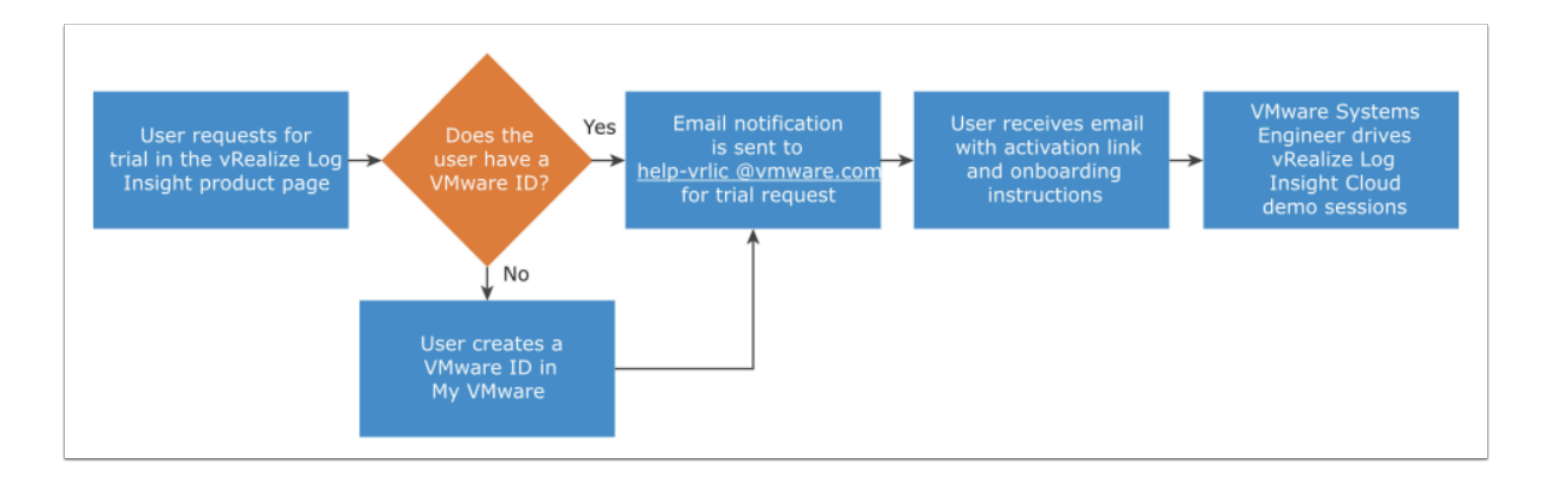

### **Setting up VMware Aria Operations for Logs for VMware Cloud Subscribers**

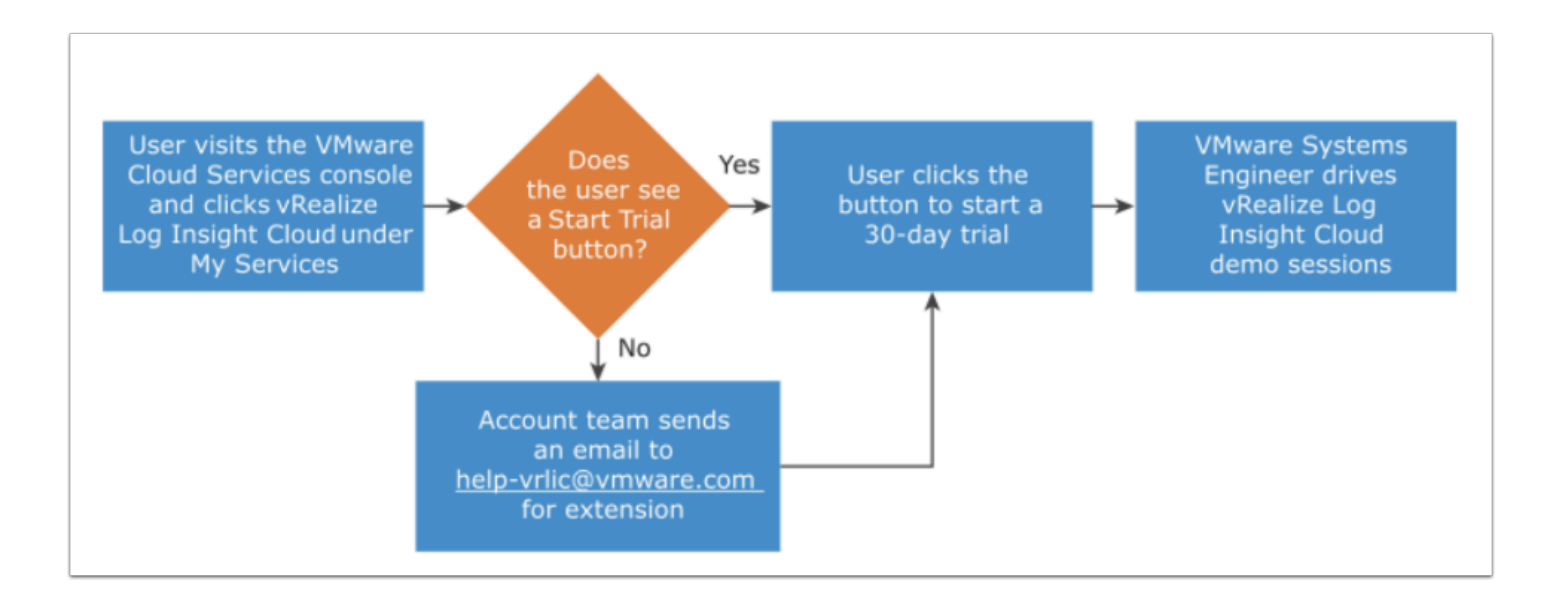

# **TASKS**

# Task 1 - Enabling Firewall logging and generating log entries

- 1. From your VDI Desktop, open the browser and log into your VMC on AWS SDDC <https://vmc.vmware.com/console/sddcs>
	- Username: **vmcexpert#-xx@vmware-hol.com**
	- Password: **VMware1!**
- 2. On your SDDC Tile Click **View Details**
- 3. Select **Open NSX Manager** (next to Open vCenter)
	- Select the blue box **Access Via the Internet**
- 4. Click the **Security** Tab
- 5. Modify the **Distributed Firewall**
- 6. Click **Add Policy**
- 7. Name the **Policy Class Log Test** 
	- Check the box next to the policy you created**, Add Rule** is now available
- 8. Select **Add Rule**
- 9. Name the **Rule Allow All HTML**

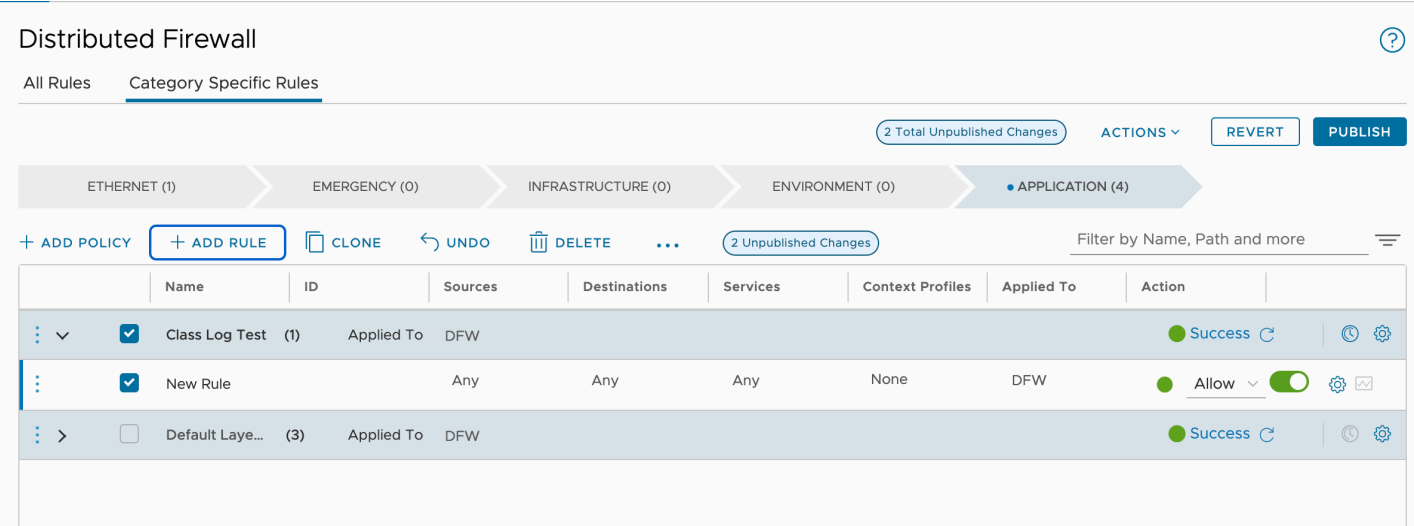

- 9. Under **Sources** click the pencil**,** select **RFC1918,** click **Apply**
- 10. Under **Destination** click the pencil**,** select **RFC1918,** click **Apply**

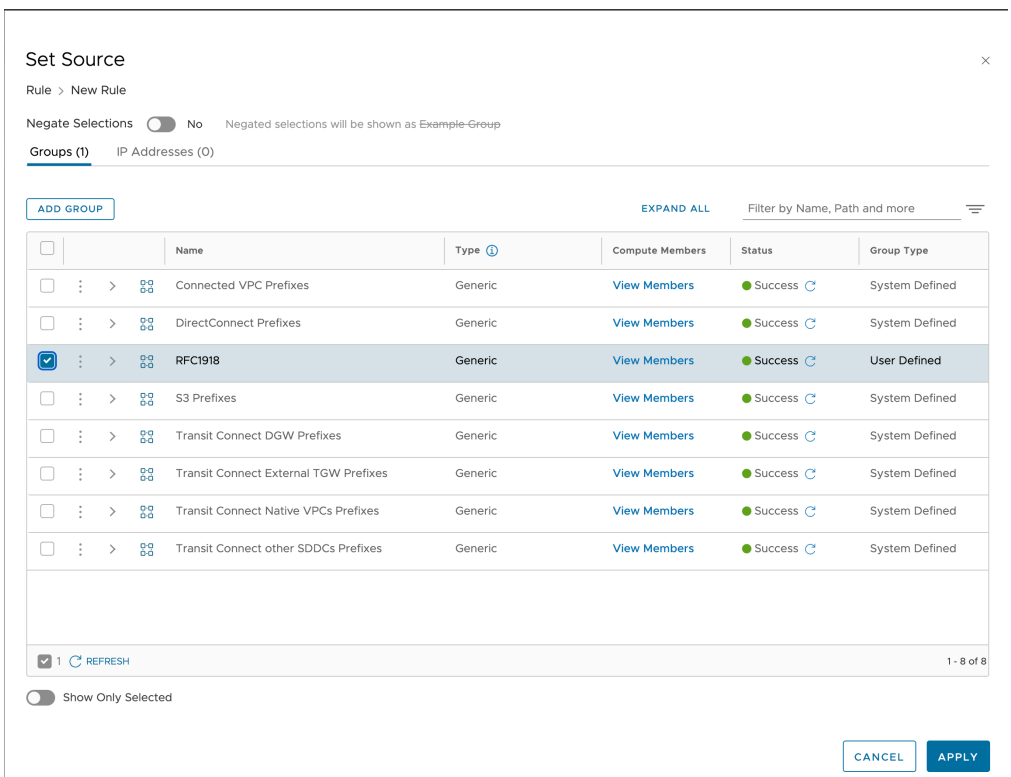

- 11. Under **Services** click the pencil, filter for **http**, select **HTTP** and **HTTPS**, click **Apply**
- 12. Under **Actions** leave **Allow** selected, the rule should be enabled by default
- 13. Publish the DFW rule by clicking the blue **Publish** button

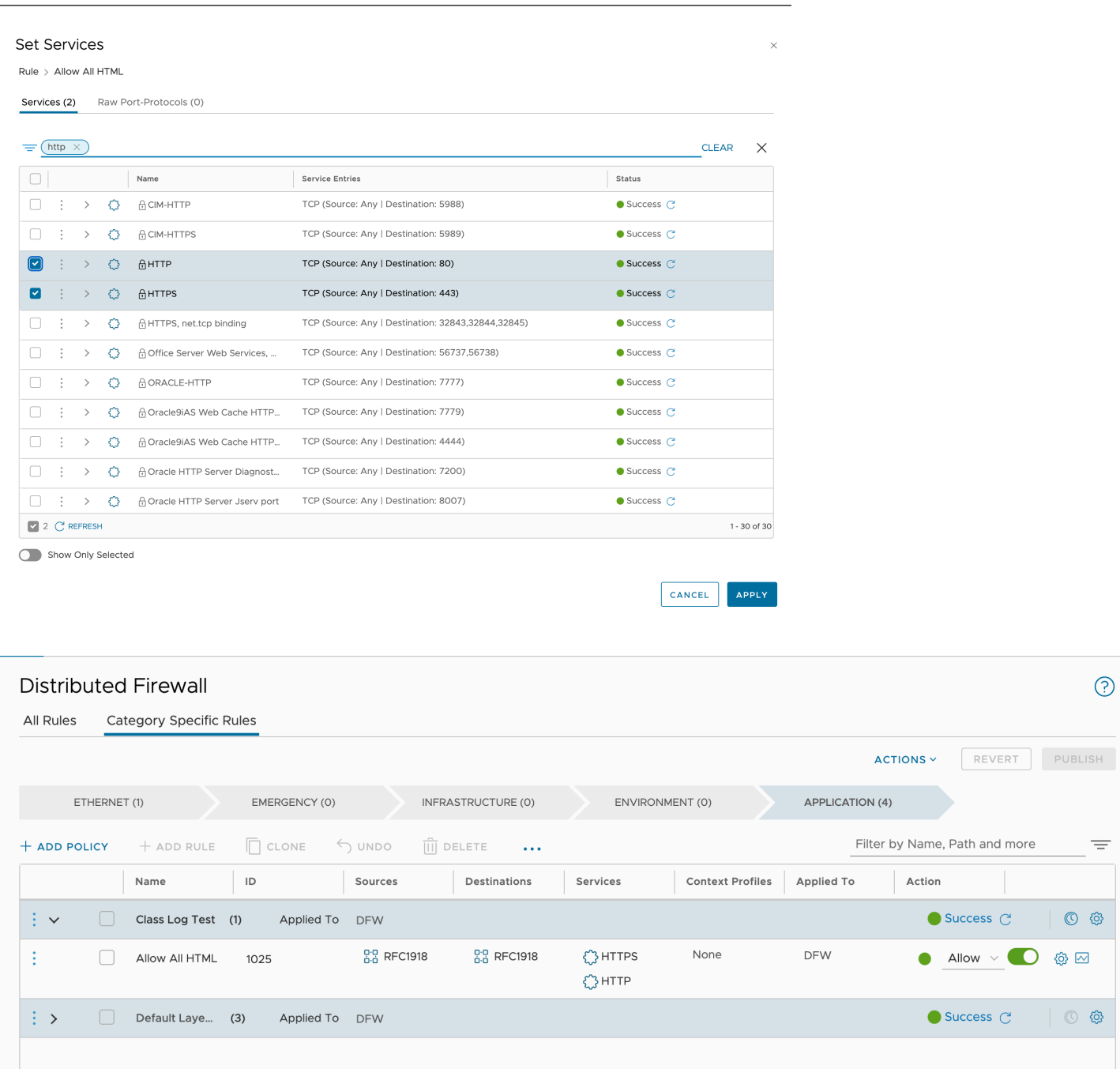

- 14. Select the **Gear** in the far right side of the **Allow All HTML** rule
- 15. Move the **slider** next to logging to enable logging
- 16. Set the Log Label to **vmcexpert#-##\_Test** (using your Student ID)
- 17. Click **Apply**
- 18. Click **Publish**

 $\odot$ 

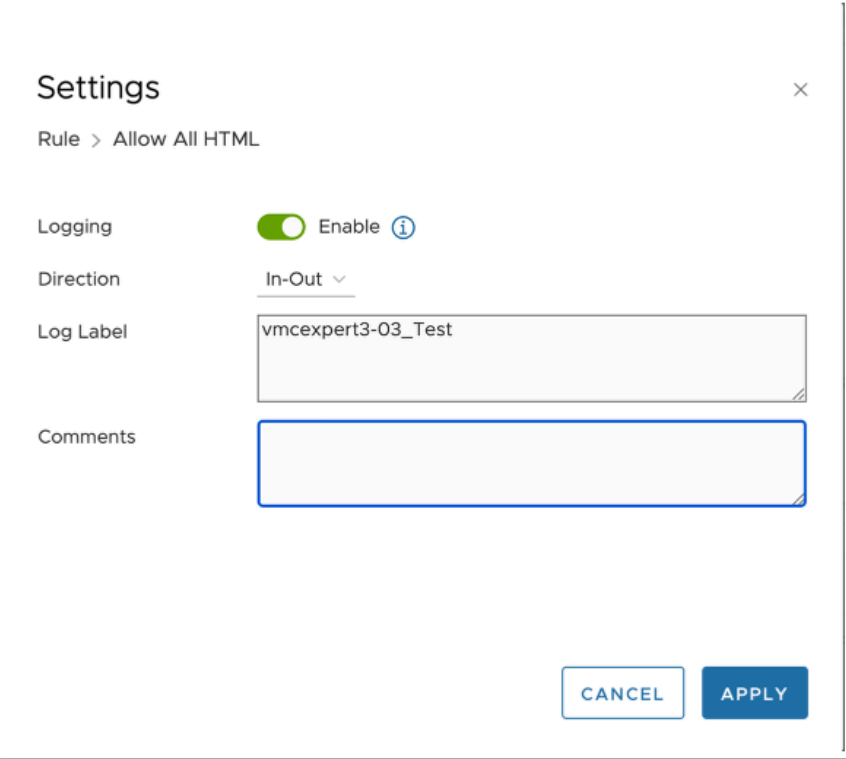

- 19. Click **Open vCenter** from the SDDC Console
- 20. Click **Show Credentials**
- 21. Copy the **Password** and Click **Open vCenter**
- 22. Log into vCenter as:
	- **cloudadmin@vmc.local** 
		- **{Paste in the copied Password}**
- 23. In vCenter, Click the **frontend VM** and record its **IP address**

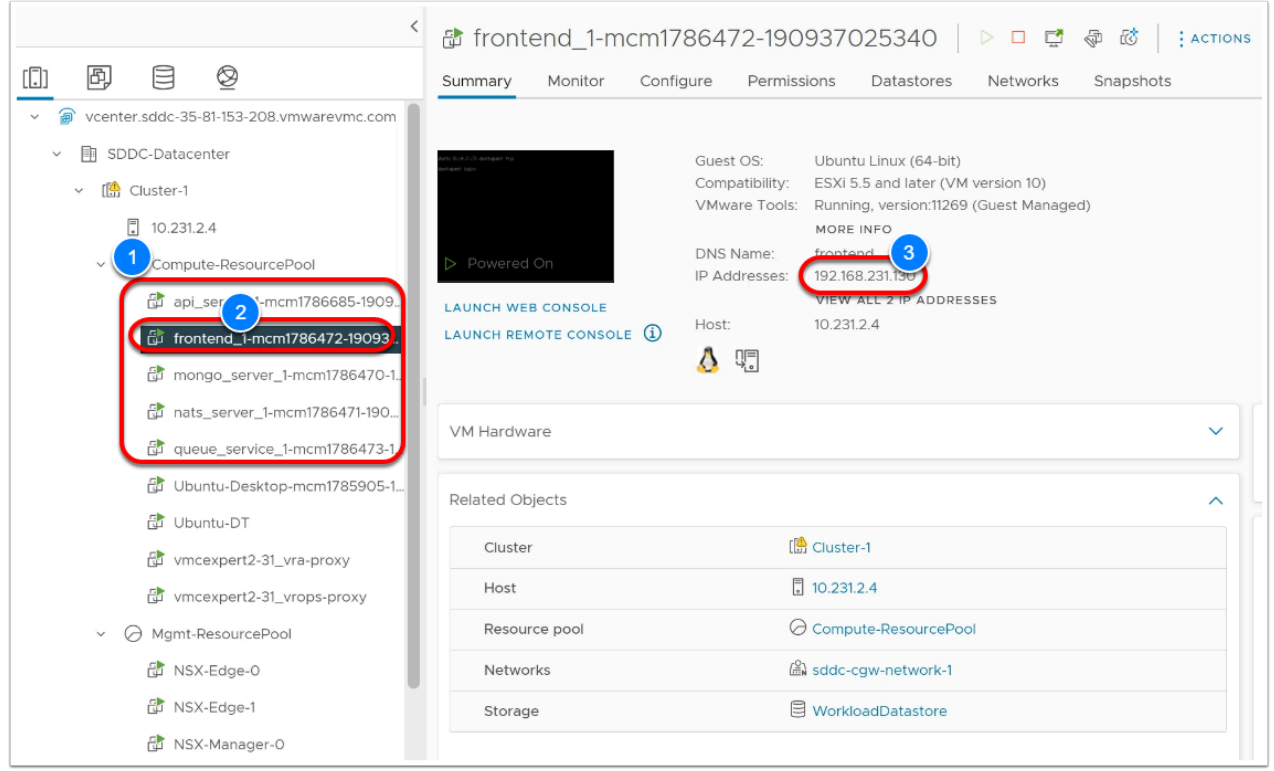

### 24. Select the **Ubuntu-DT** VM and click **Open Console**

- 25. Enter the Password of **VMware1!** if prompted
- 26. Launch the Firefox browser in the Ubunt-DT VM and type in **{the address of your Frontend VM}** for the Cats & Dogs Application
- 27. Click the **Gato & Cachorro** buttons multiple times until the image that appears is a hedgehog.
- 28. When this image (hedgehog) appears an error is generated and logged with log-insight and captured by vRealize Operations. You are also performing this step to generate some firewall logs
- 29. In a new Browser tab, go to VMware.com and one or more public websites

# Task 2 - VMware Aria Operations for Logs Overview

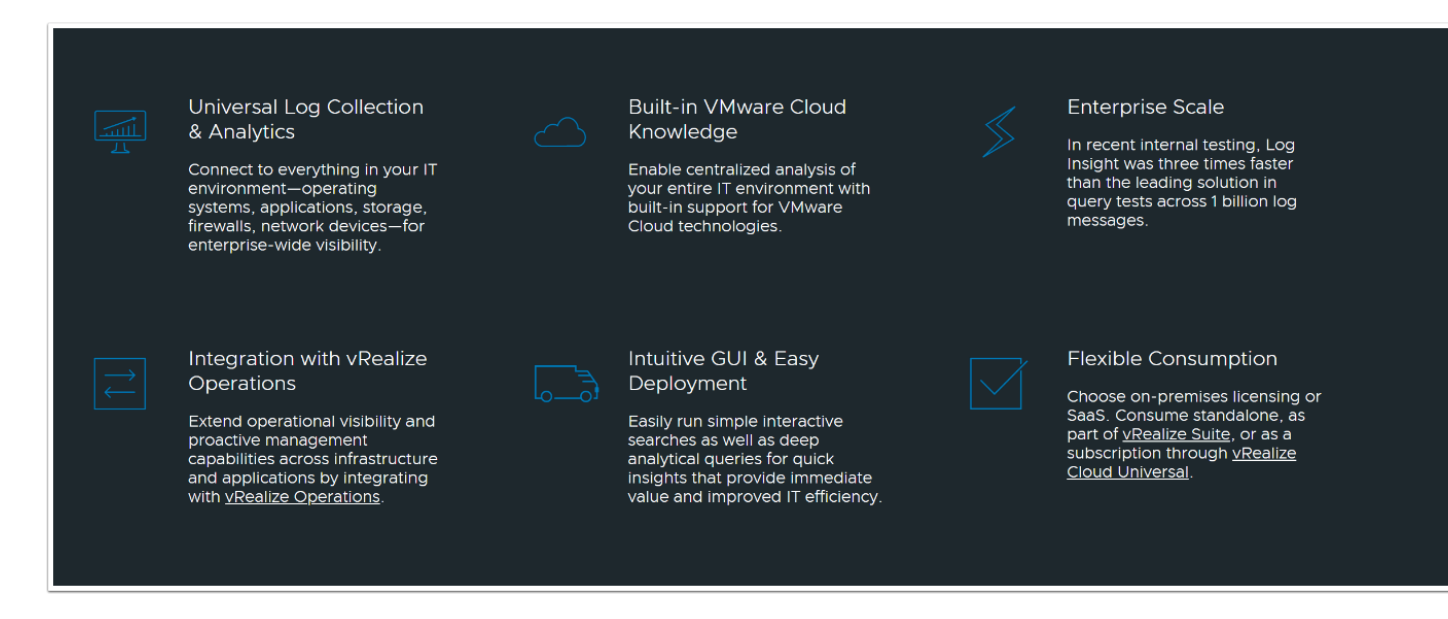

- 1. Click the **stacked squares** in the upper right-hand corner
- 2. Right-Click **VMware Aria Operations for Logs**
- 3. Click **Open link in new tab**

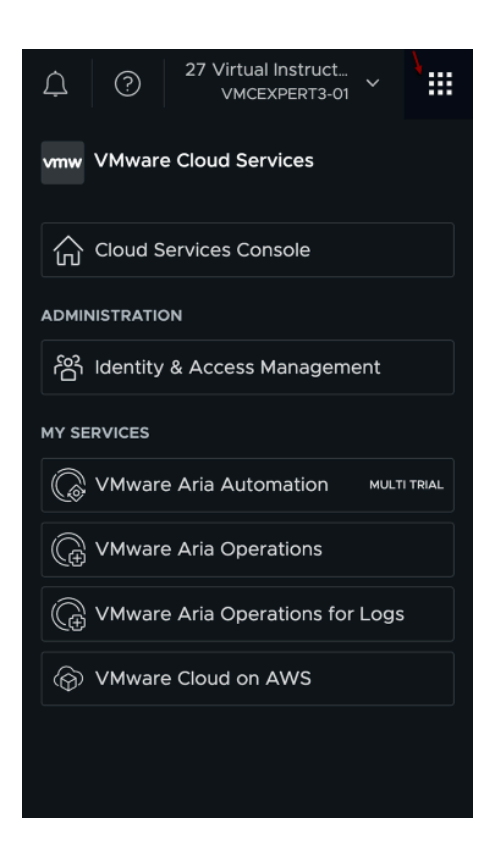

- 4. If Collapsed, Click the **double arrows** to expand the left pane
	- Expand the **Configuration** Section
	- Click **Subscriptions**

5. Notice we are using the **PERPETUAL** Subscription**.** This subscription comes with VMC on AWS and only allows you to view Audit logs and Firewall Logs. To view other types of logs (Application logs, non-SDDC logs, etc..) the subscription must be upgraded.

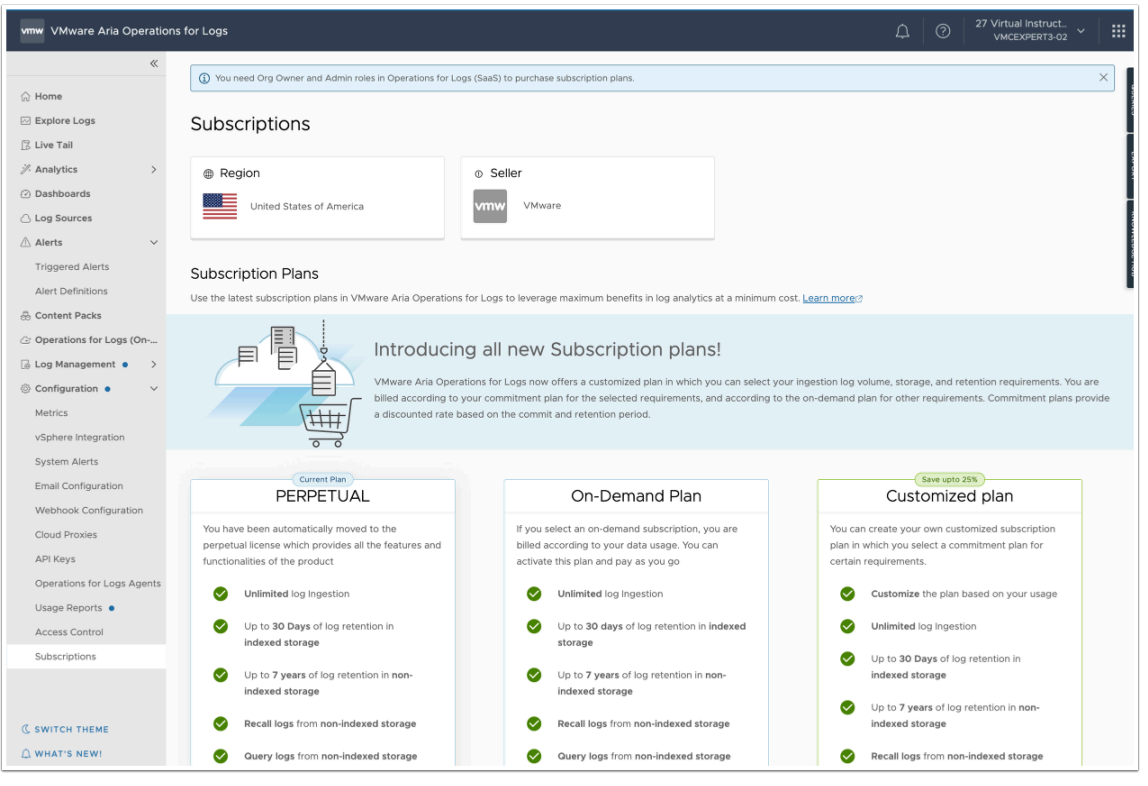

- 8. Click **Dashboards** to view the available dashboards
- 9. In the Search Bar, type **Gateway Firewall**
- 10. Select **Gateway Firewall Traffic** (latest version)
- 11. Review the Pie Graphs for **Top Sources** and **Top Destinations**  You'll see an aggregated and processed view of all network traffic leaving the SDDC in the past 5 mins.
- 12. In the Upper right corner note that you can increase the time scale to review date beyond the last 5 mins

 All NSX related log events must first be enabled before those log messages will be sent to Log Insight. E.G. If you want to see DHCP, NAT or VPN related log messages then you must enable logging for those services as we did in task 1 for our firewall rule.

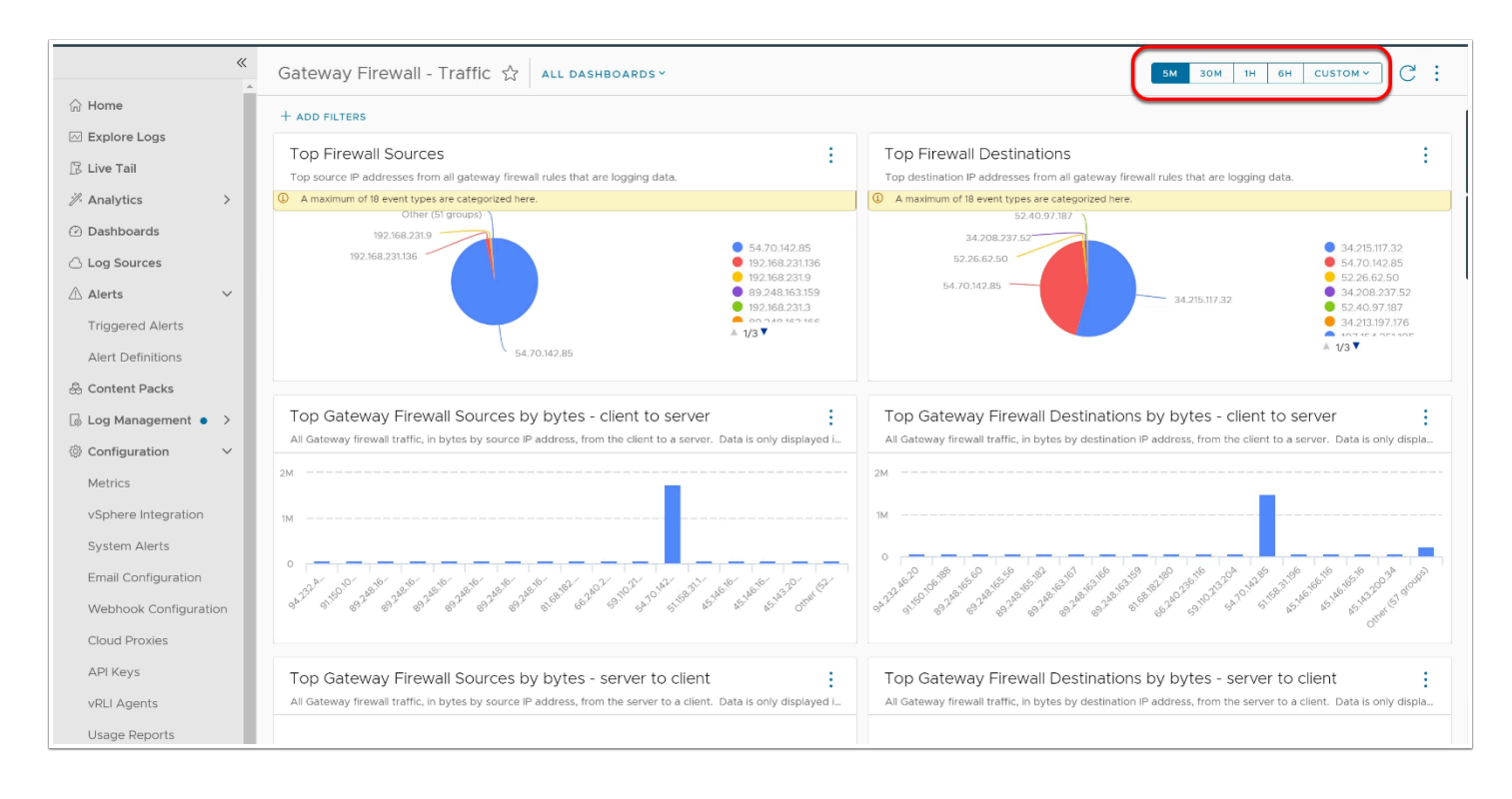

- 13. Select **Dashboards** in the left column
- 14. Click on **All Dashboards**:
	- Select **NSX-T events for VMware Cloud SDDC v6.0**
	- Select **Distributed Firewall Traffic**
- 15. Observe the traffic, you may have to change the time window by selecting 30M or 1H to see relevant data

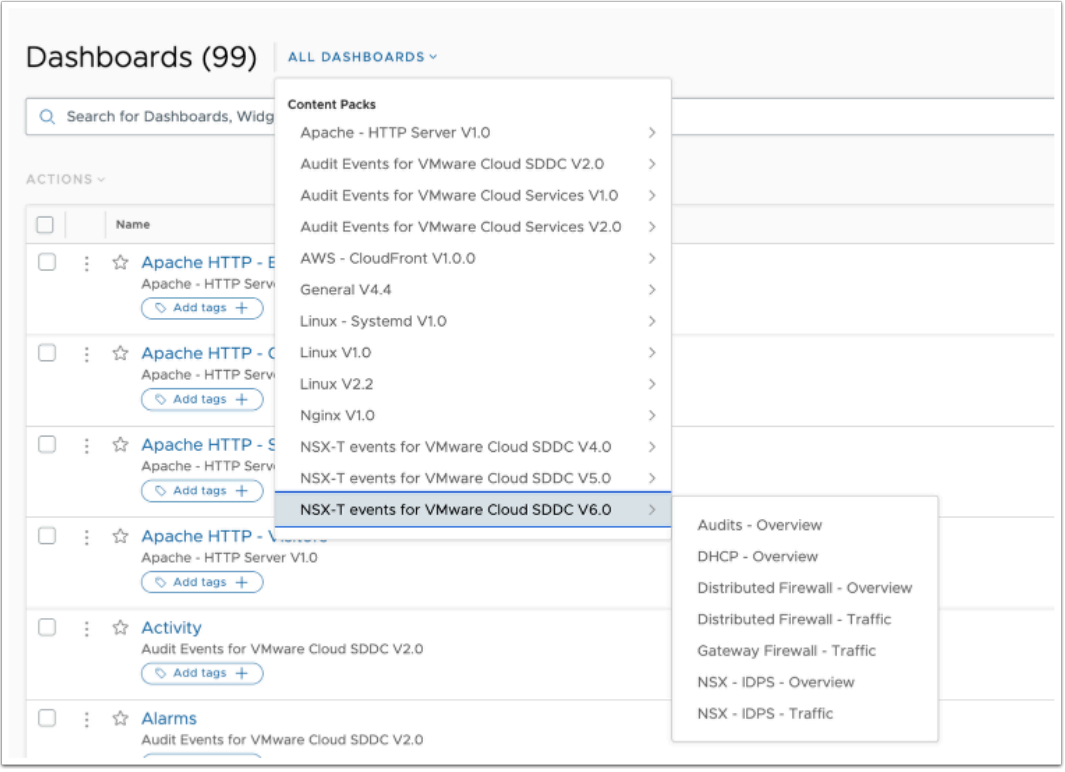

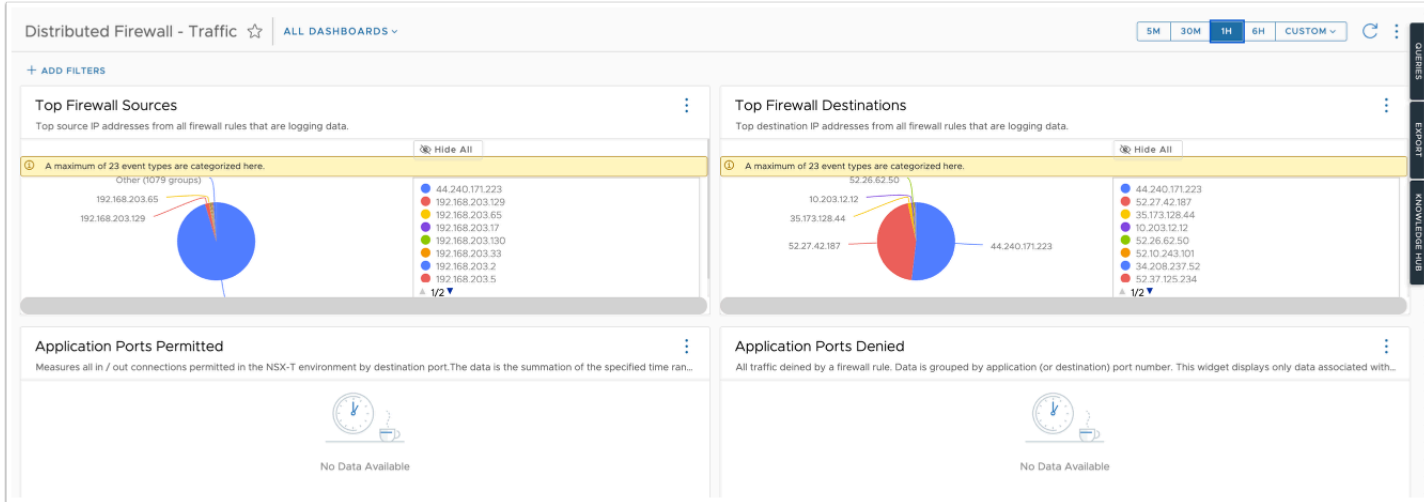

- 16. From the left hand navigation pane, select **Home**
- 17. In the search bar, type **vmcexpert\*** to see traffic that has **PASS**ed the DFW rule. You may need to change the time period to 30M or 1H.
	- **HINT:** Use your full student account name (**vmcexpert#-##**) to see events for your SDDC only.

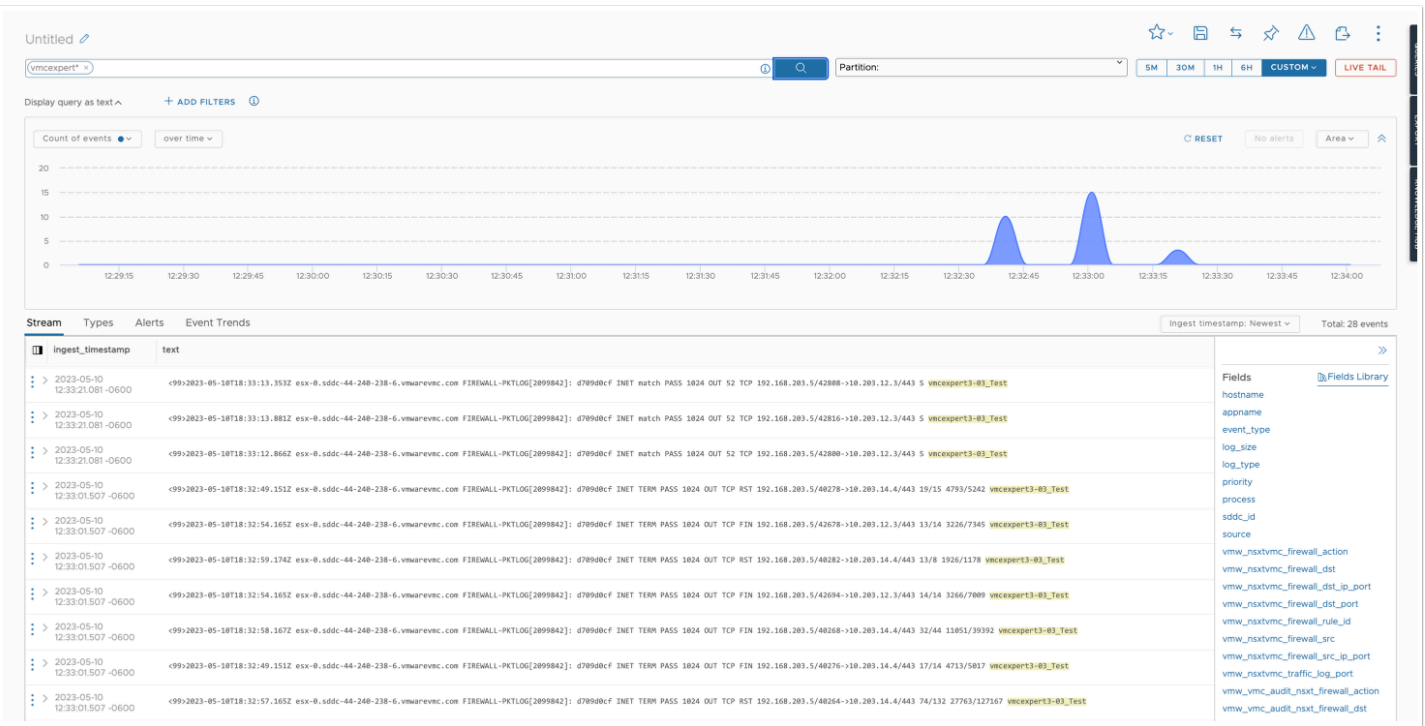

- 18. Return to the VMware Cloud on AWS SDDC console tab in your browser, ensuring that you are in your SDDC
	- Select **Networking & Security**
	- Select **Distributed Firewall** under **Security**
- 19. Open the **Class Log Test** policy to see the **Allow All HTML** rule
- 20. Change Allow to **Reject** under Action
- 21. **Publish** the rule change

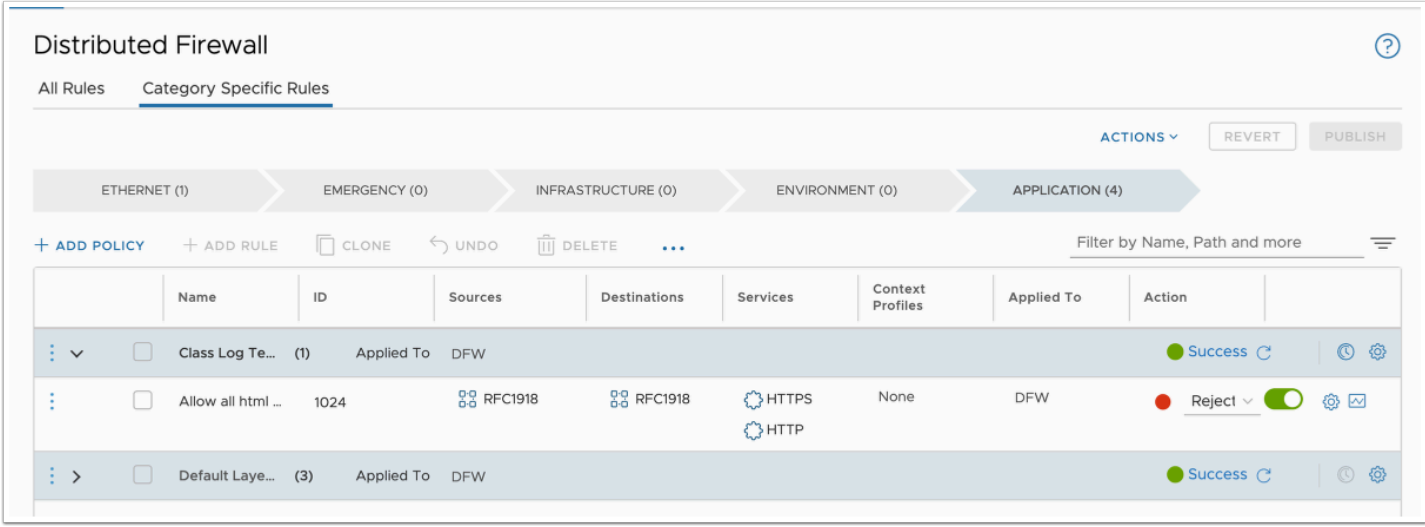

- 22. Return to the Ubuntu Desktop Console window, relaunch from vCenter if it has timed out.
- 23. Open **Firefox** and connect to your **FrontEnd VM IP address** recorded earlier making sure to use **http**.
	- This should result in an immediate unable to connect message
	- If the DFW rule had been set to **DROP**, you would have to wait for the http timeout to see the failed message
	- From the Firefox web browser access vmware.com, try google.com. That access isn't blocked by the DFW.
- 24. Return to your open Aria Operations for Logs browser tab, or start a new Aria Operations for Logs session if closed
- 25. From the left hand navigation pane, select **Home**
- 26. In the search bar, type **vmcexpert\*** to see traffic that has been **REJECT**ed by the DFW rule. You may need to change the time period to 30M or 1H.
	- **HINT:** Use your full student account name (**vmcexpert#-##**) to see events for your SDDC only.

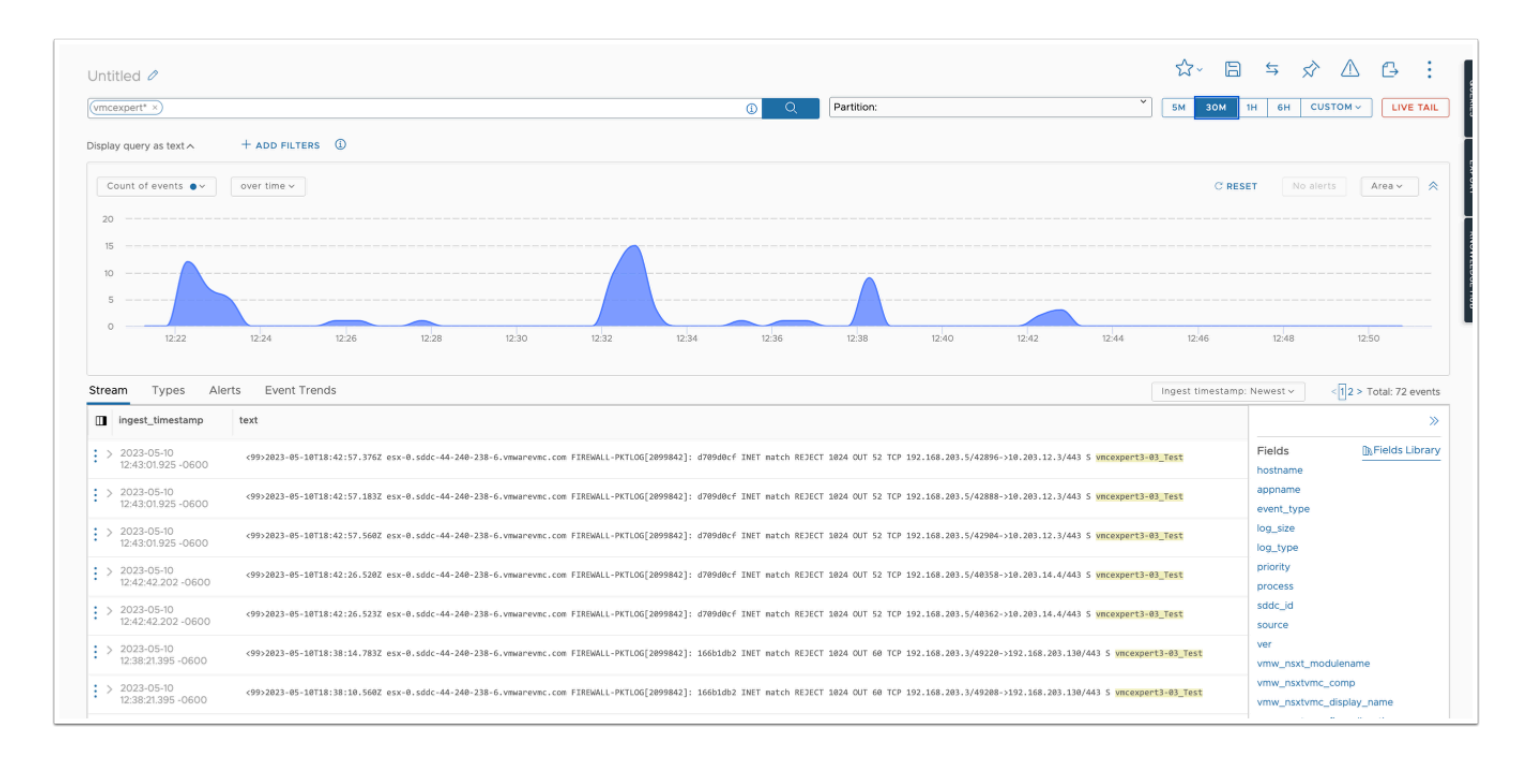

- 27. From the Aria Operations for Logs navigation pane, select **Dashboards**
- 28. Click the **All Dashboards** drop down
	- Select **NSX-T events for VMware Cloud SDDC V6.0**
	- Select **Distributed Firewall Traffic**
- 29. Observe **Application Ports Denied**, there should be entries from the REJECT rule. You might need to adjust the time band to 30M or 1H
- 30. When finished, return to the SDDC console, updating the DFW setting back to **ALLOW** from REJECT and **PUBLISH** the rule.
	- You can Verify that the DFW is set correctly by accessing the Cats & Dogs app from your Ubuntu Desktop

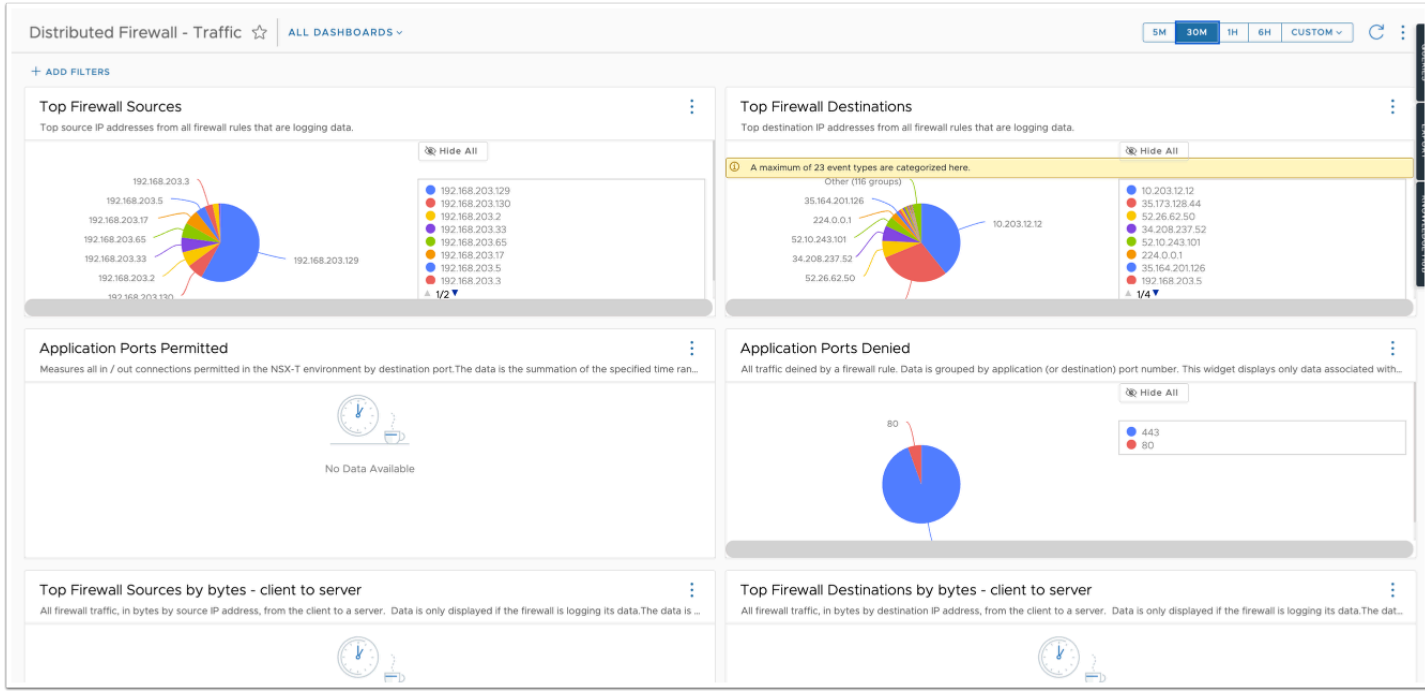

- 31. Click **Alerts** in the left hand navigation pane
- 32. Click **Alert --> Alert Definitions** to review the built-in alerts
- 33. In the search bar type **vcenter** and hit return to see the Alert definitions
- 34. Select the **Audit Events for VMware Cloud SDDC | User Session Login Alert**
- 35. Review the settings and notice there is currently no notification set when this alert is triggered, the rule is also disabled by default.
- 36. In the upper right hand, click the **edit Icon,** close any warning for partitions if present**.**

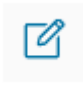

- 37. Under **Trigger Condition 1**, click **Choose Notification** and Input **Your Email address** in the notify field, then click the **+**
- 38. Move the slider to **enable** the alert
- 39. Click **Save**
- 40. If logged into vCenter, logout. Login to your vCenter server. You should receive both user and application login notifications.
- 41. After verifying incoming email notifications, **Disable** the alert by moving the slider, edit the alert and remove your email address by clicking the '**x**' and then **Save**.

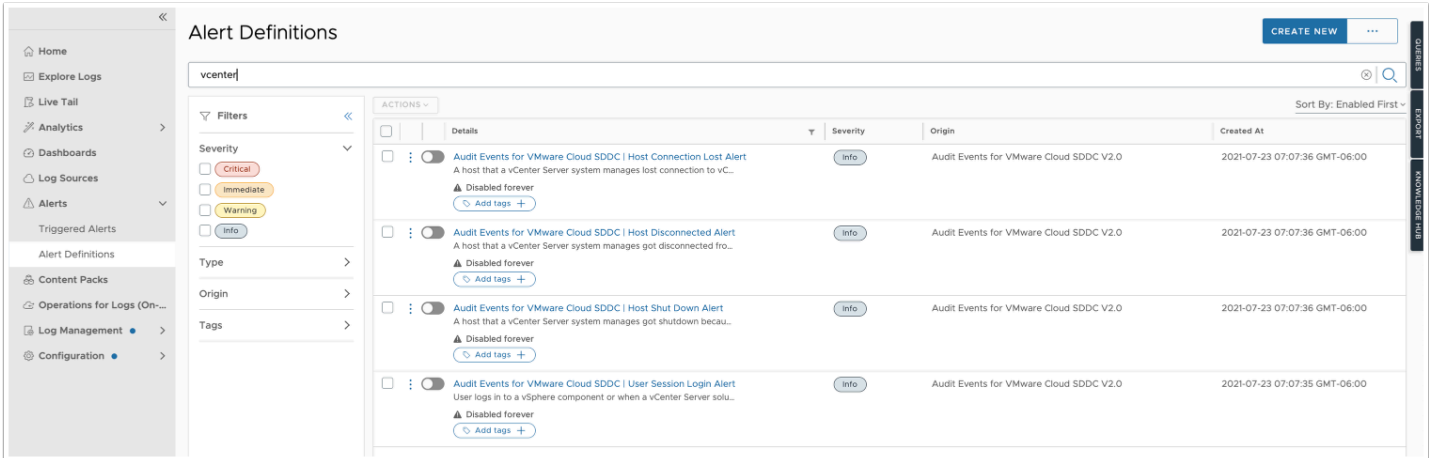

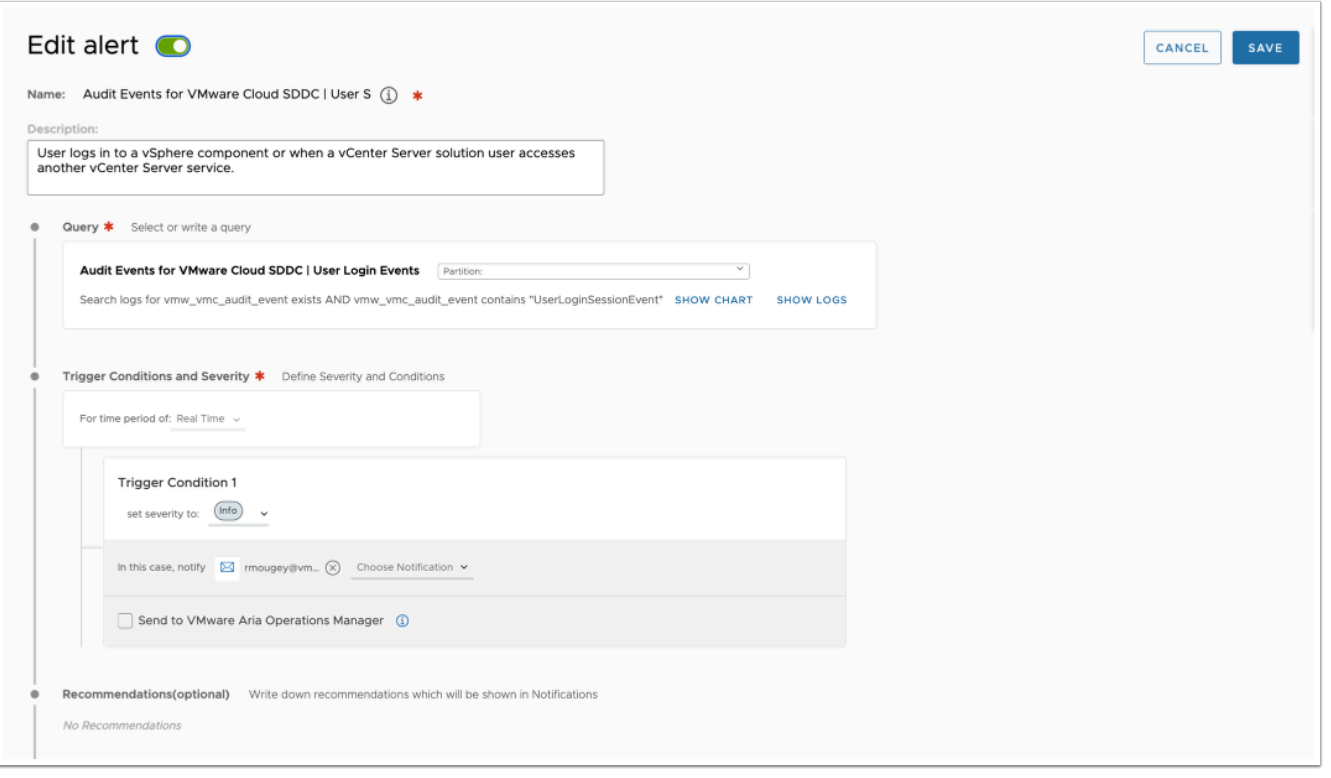

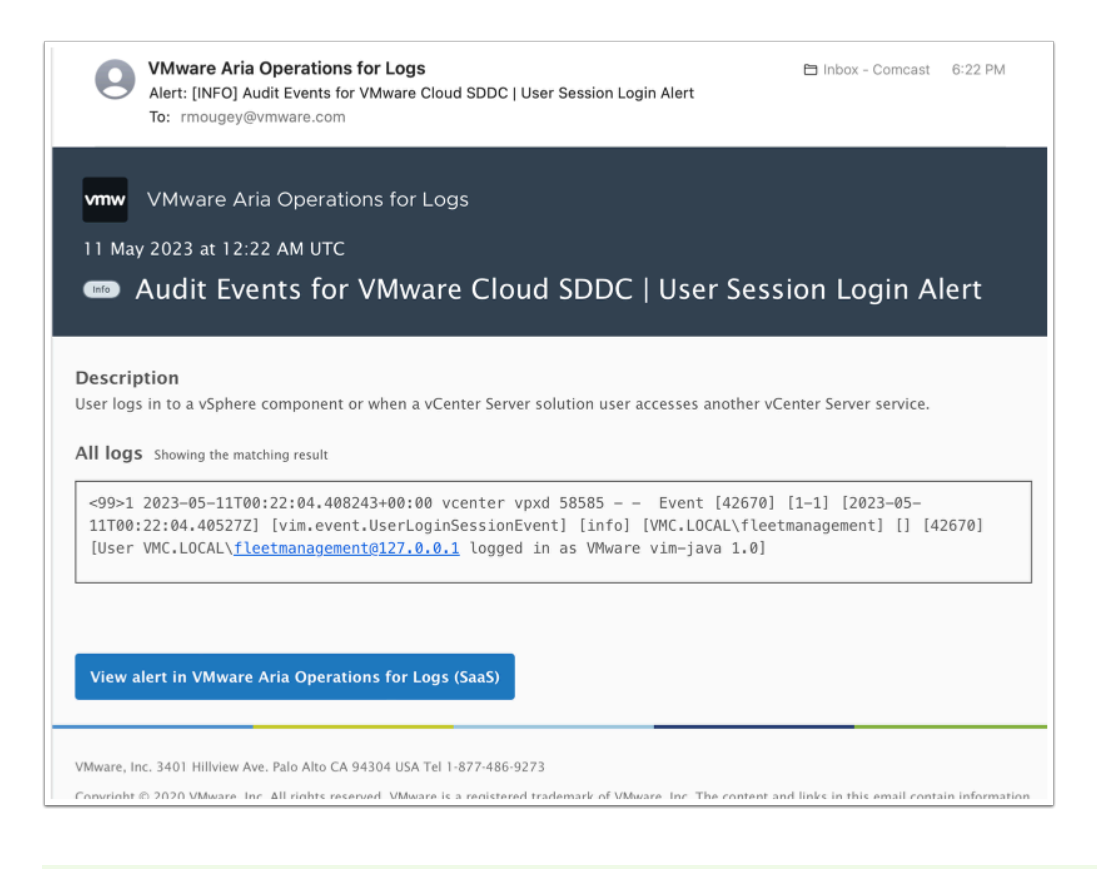

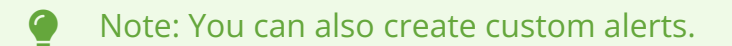

- 42. In the left pane, click **Content Packs** to review the available content packs for Log Insight Cloud
- 43. Notice that not all content packs are enabled. Enabling a content pack allows Log Insight to begin processing log messages for the system
- 44. If Disabled, Enable the content packs for:
	- **Audit Events for VMware Cloud SDDC** (v2)
	- **General**

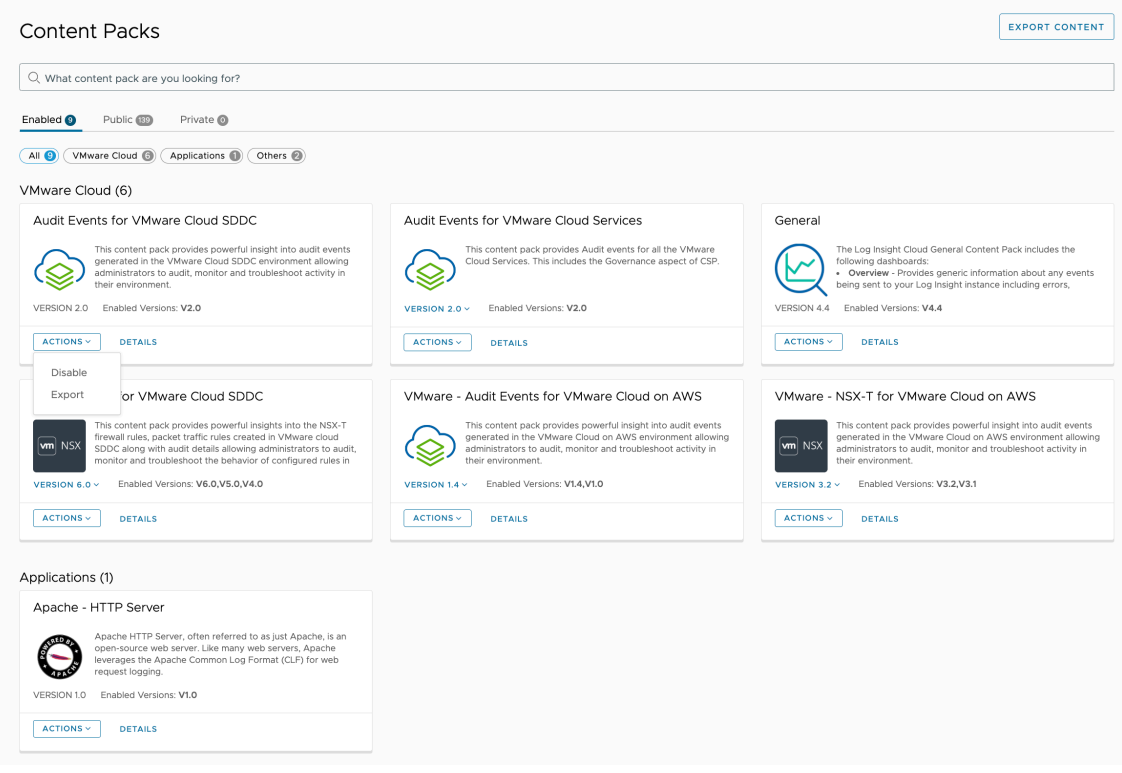

- 45. Select **Public**, then **Applications** 
	- **NOTE:** You may need to clear the search bar in order to see the desired results
- 46. Enable **Apache HTTP Server** and **Nginx**
- 47. Select **Others**
- 48. Enable the **Linux** and **Linux Systemd** Content Packs, if not already enabled

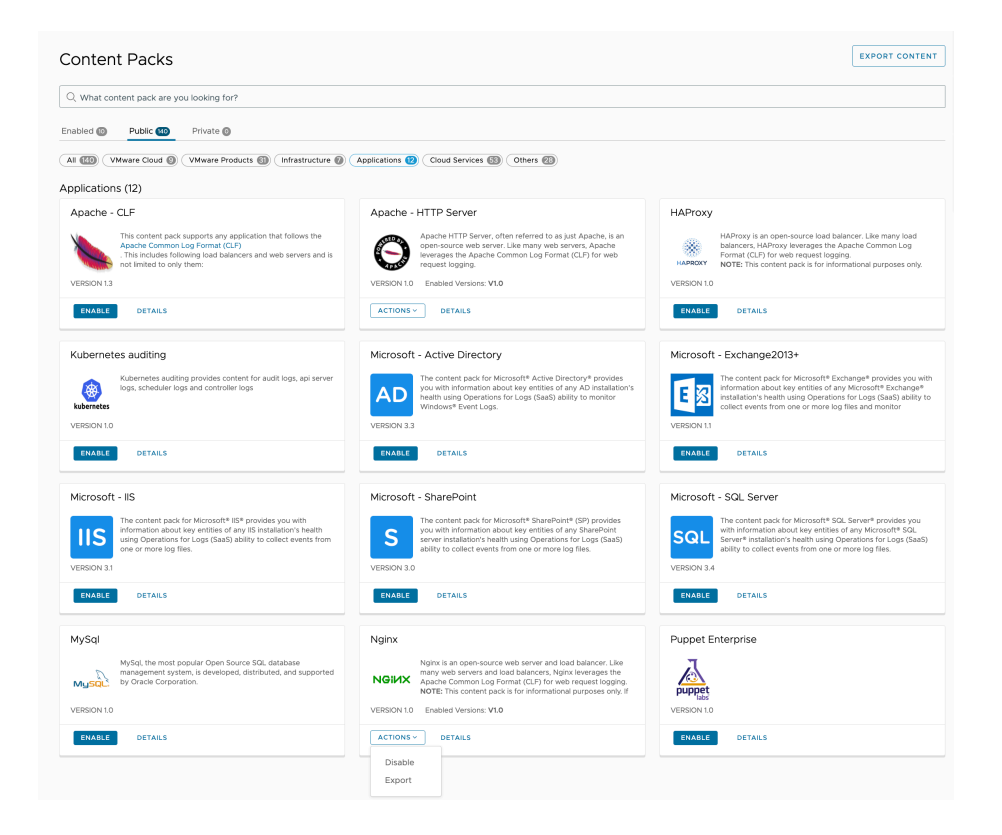

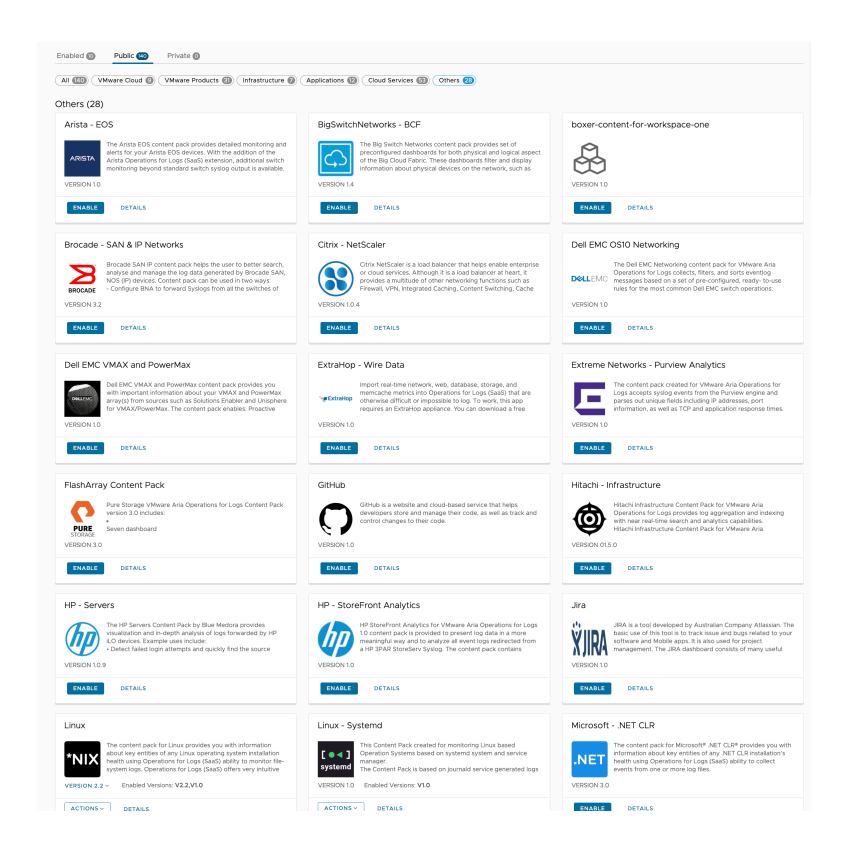

49. Click on **Dashboards.** In the search bar type the name of one of the content packs you enabled **(Linux, Nginx etc).** You'll now notice additional dashboards (Activity, Alerts, etc...)

# Task 3 - Application Logs

- 1. In the log Insight cloud interface expand **Configuration**
- 2. Click **Cloud Proxy**

If there are any existing **inactive** Proxies, click **Delete** and confirm the deletion to remove them

- 3. Click **ADD Proxy**
- 4. Click **Existing**
- 5. Select the Aria Automation Proxy you deployed earlier
- 6. Click **Add**

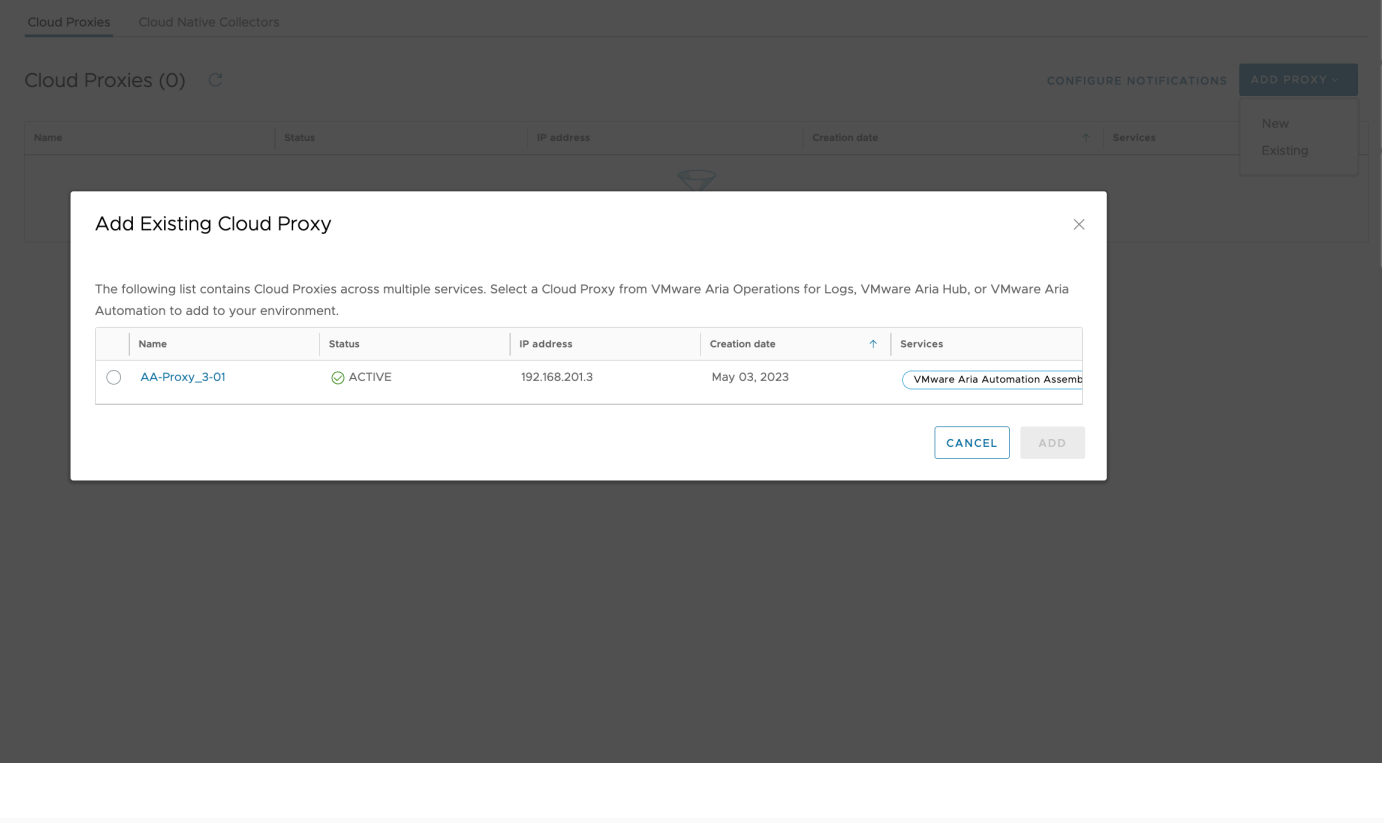

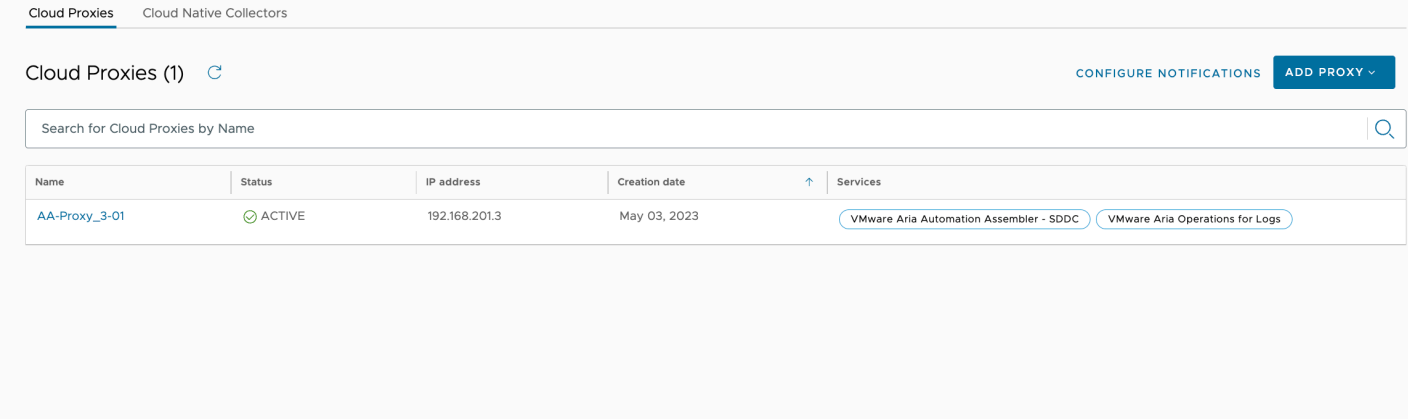

- 7. In the left pane under the **Configuration** section, click **Operations for Log Agents**
- 8. Under **Agent Configuration** clink **New** next to **File Logs**, add configuration settings for the following. **Note:** hit **Save** as you complete each section.
	- MongoDB
		- Directory: **/var/log/mongodb**
		- include files: **\*.log**
	- syslog
		- Directory: **/var/log**
		- Include files: **\*.log**
	- docker
		- Directory: **/var/lib/docker/containers**
		- Include files: **\*.log**

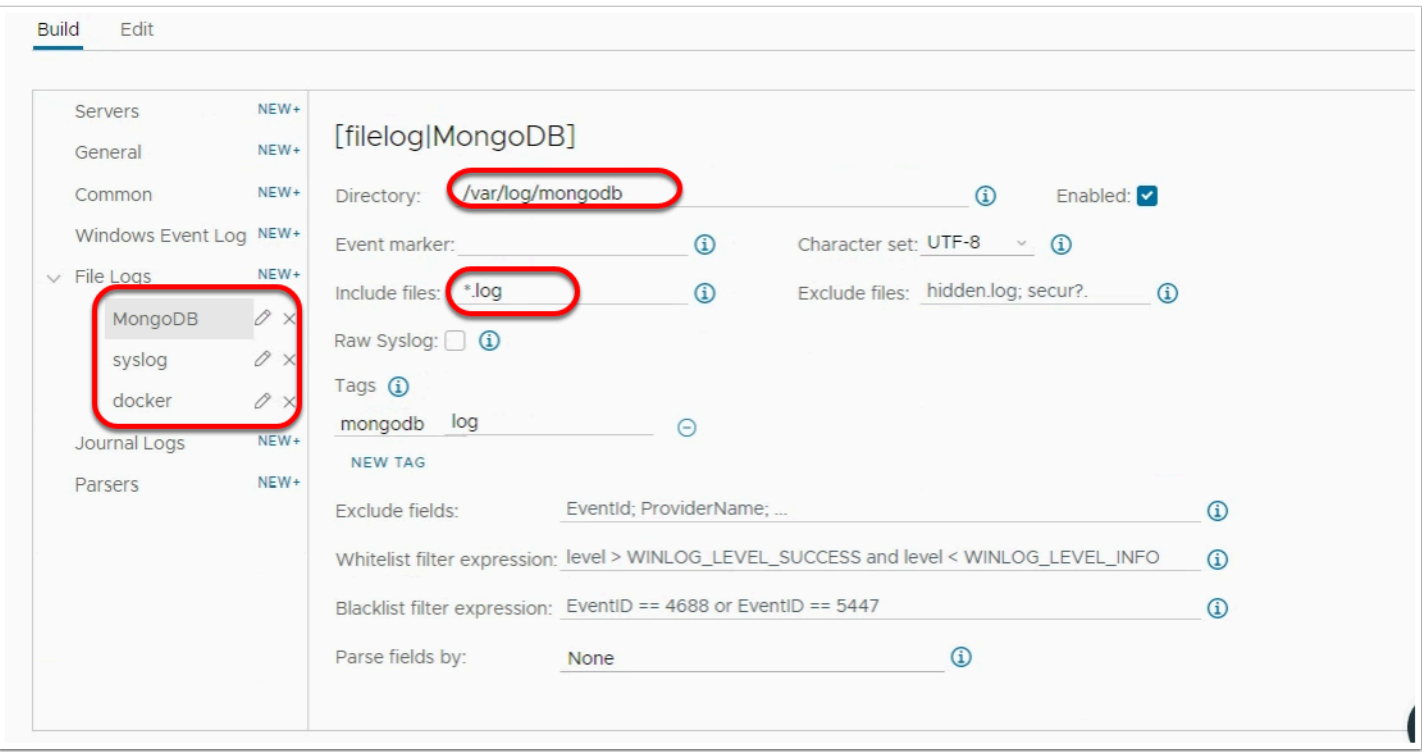

- 9. At the top of the page, in the Agents search field, click the drop-down and select **Create New Group**
- 10. Name the Group **Linux\_XX (Linux\_01) matching your student number**
- 11. Click **OK**

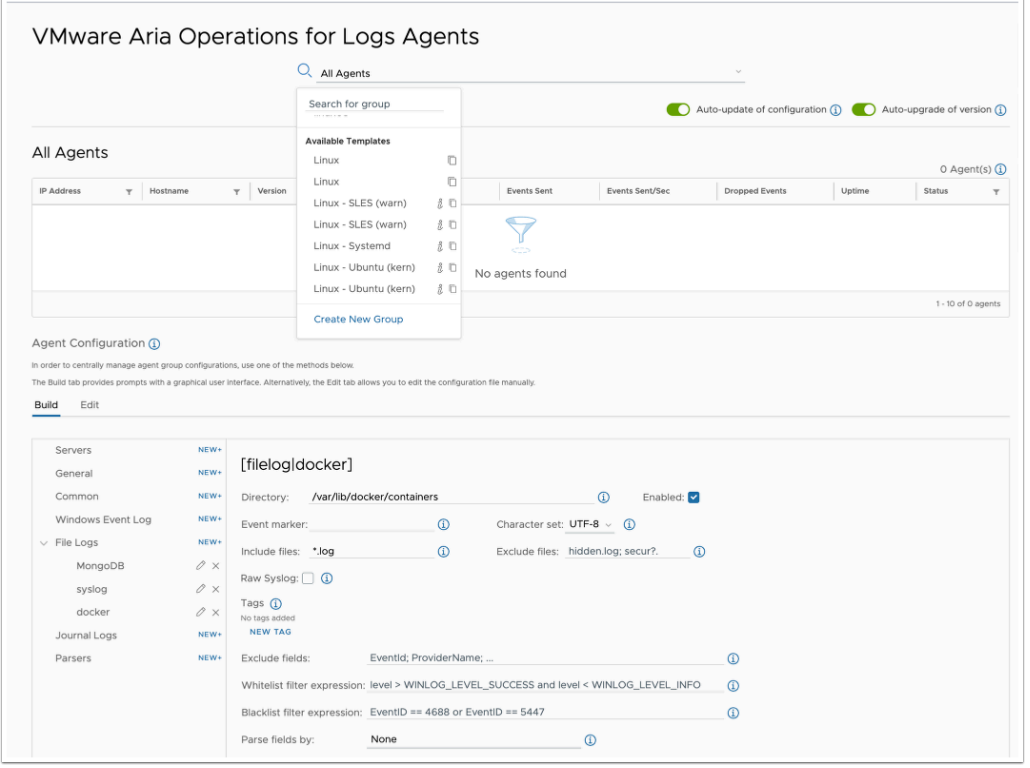

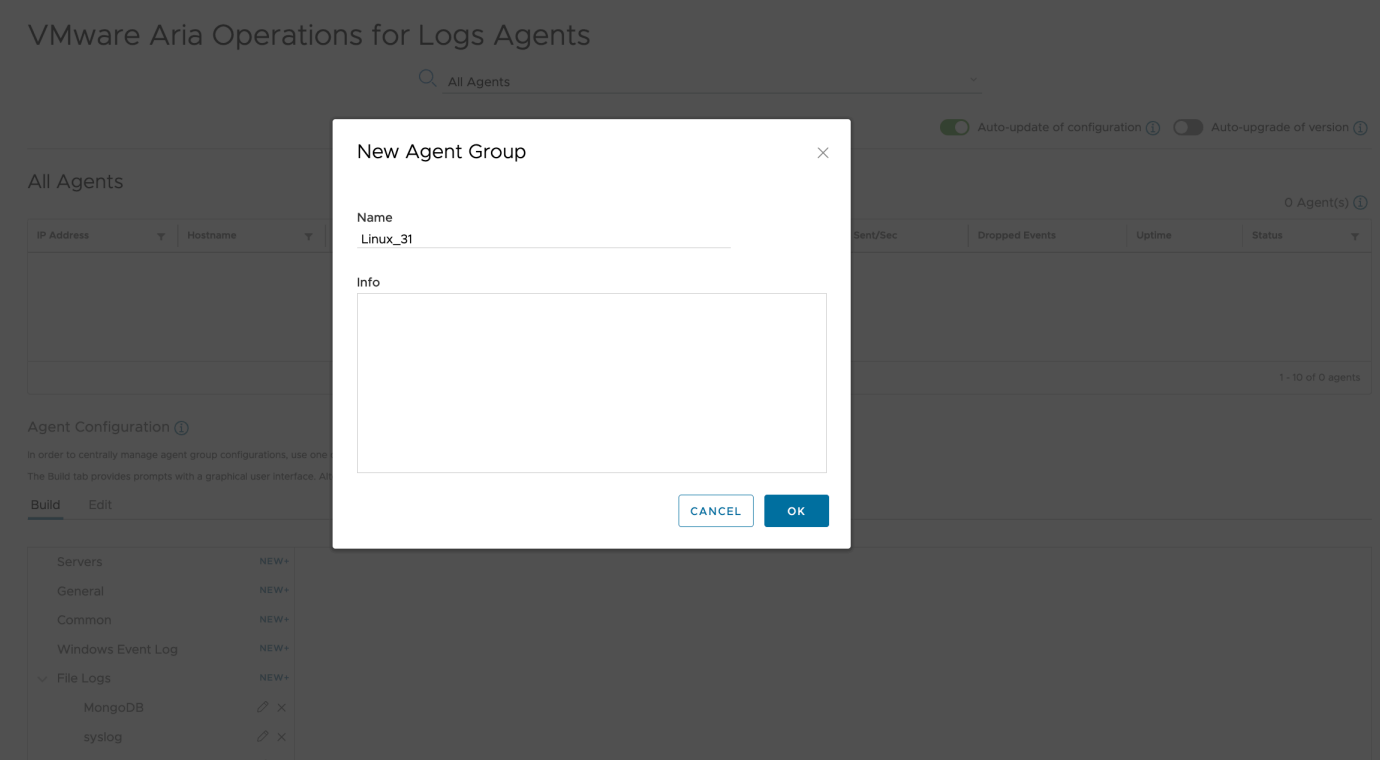

- 12. Configure the Group as follows:
	- Filter
		- **OS**
		- **Starts with**
		- **Ubuntu\***

#### VMware Aria Operations for Logs Agents

 $Q_{\text{Linux }31}$ 

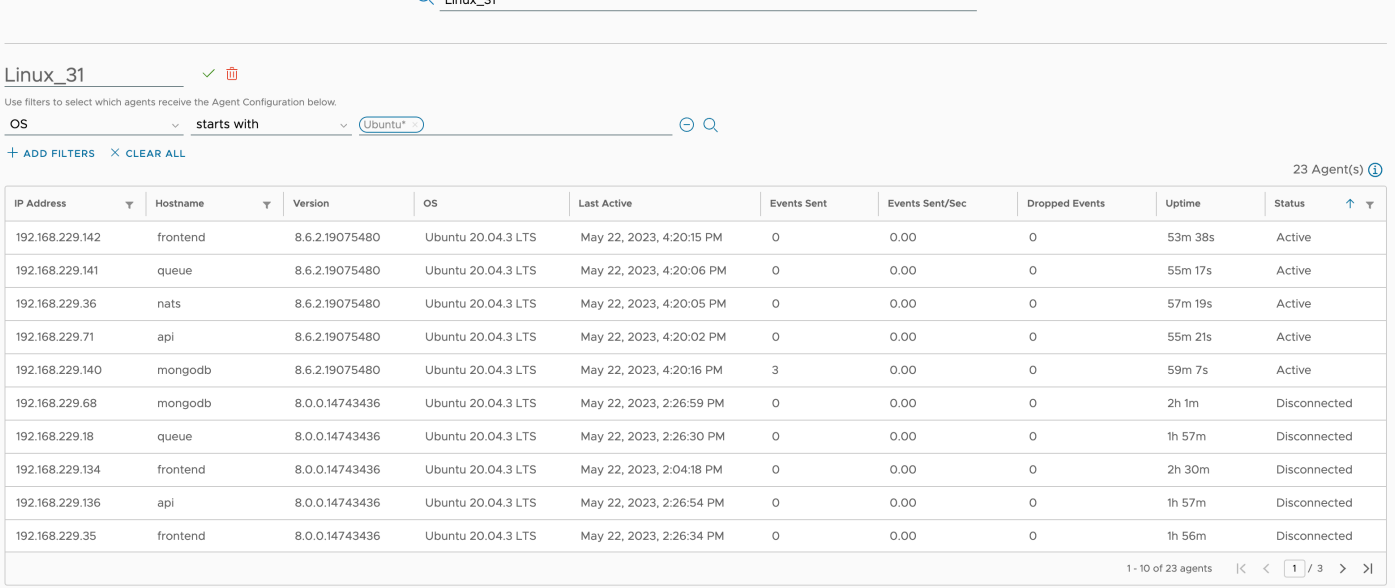

Agent Configuration (j)

In order to centrally manage agent group configurations, use one of the methods below. **The Problems and** 

- 13. Under the Agent Configuration section add the following configuration settings:
	- Under **General** Click **New**, and add the general section **logging** 
		- Set the logging level to **verbose**
	- Click **Save** 
		- Under **Common** Click **New,** and add the section **global**
	- Click **Save**

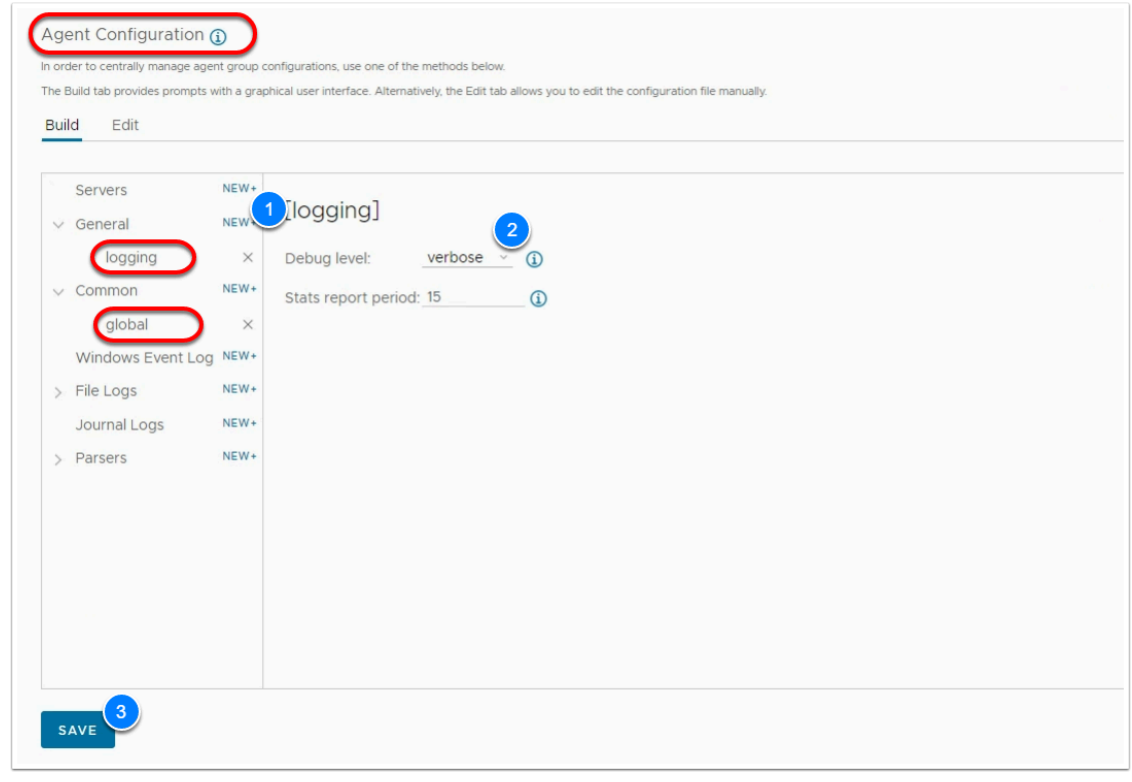

- 14. In the Agent Configuration section, Under **Parsers**, Let's create and define 4 parsers:
	- 1. Next to Parsers Click **New**, name the section **syslog\_appname\_parser**
		- Set the **Parser to use/extend** to **CLF (default Common Log Format)**
		- Set **Format** to:

<p>%{appname}i[%{thread\_id}i]</p>

### $\Box$  Click to copy

#### Click **Save**

- 2. Next to Parsers Click **New**, name the section **syslog\_parser** 
	- Set the Parser to use/extend to **CLF (default Common Log Format)**
	- Decode Field click **Add** 
		- set the field to **appname**
		- set the value to **syslog\_appname\_parser**
	- Set Format to:

<p>%t %i %{appname}i: %M</p>

 $\Box$  Click to copy Click **Save** 

- 3. Next to Parsers Click **New**, name the section **auth\_Parser\_sles** 
	- Set the Parser to use/extend to **CLF (default Common Log Format)** 
		- Set Next Parser to **syslog\_parser**
		- Set Format to:

```
<p>%t %i %{appname}i[%{thread_id}i]: password changed - account=%{linux_user}i, 
uid=%{uid}i, %i</p>
```
 $\Box$  Click to copy Click **Save** 

- 4. Net to Parsers Click **New**, name the section **auth\_Parser** 
	- Set the Parser to use/extend to **CLF (default Common Log Format)** 
		- Set Next Parser to **syslog\_parser**
		- Set Format to:

```
<p>%t %i %{appname}i[%{thread_id}i]: password changed - account=%{linux_user}i, 
uid=%{uid}i, %i</p>
```
 $\Box$  Click to copy

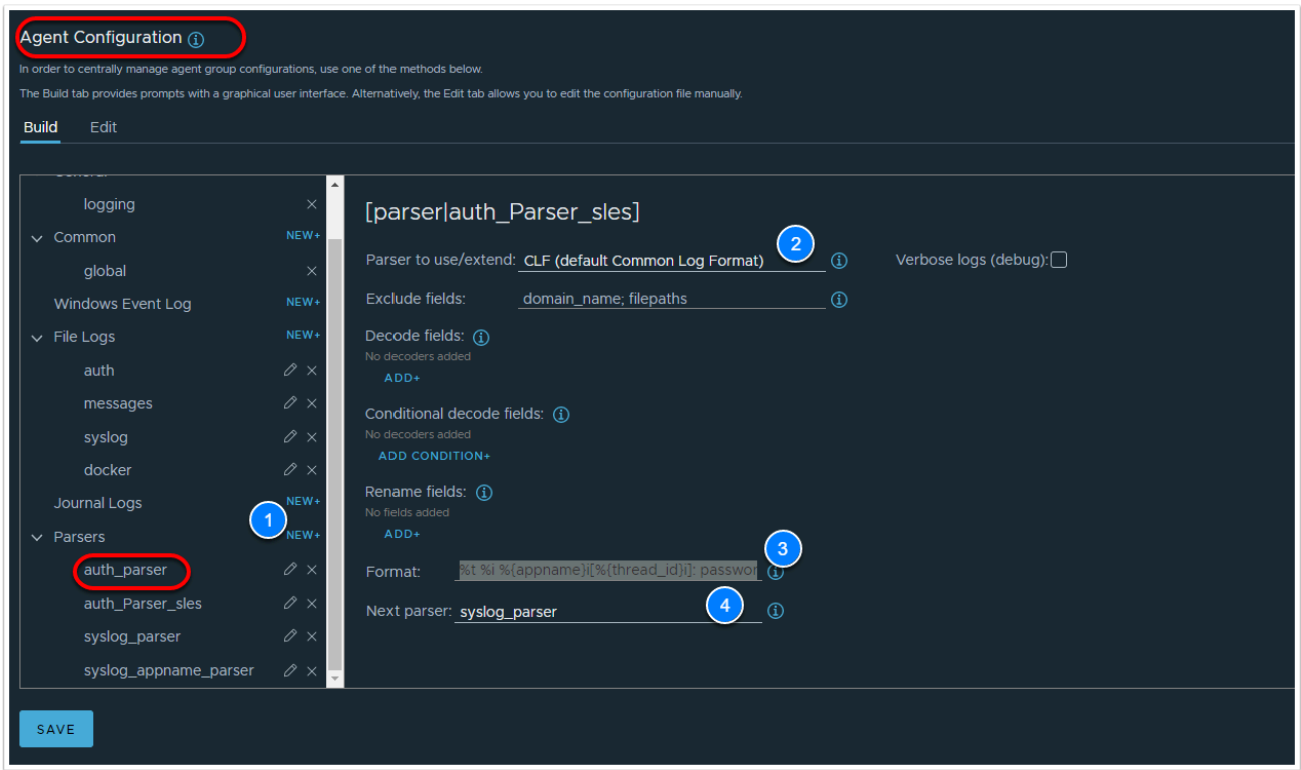

- 15. In the Agent Configuration section, Under File Logs, Let's create and define 4 log configurations:
	- 1. Next to **File Log** Click **New**, name the section **auth**
- Set the Directory to: **/var/log**
- Set Include files to: **auth.log;auth.log.?**
- Tag Field click **New Tag** 
	- set the field to **vmc\_cp**
	- set the value to **linux**
- Set Parse fields by to: **auth\_parser**

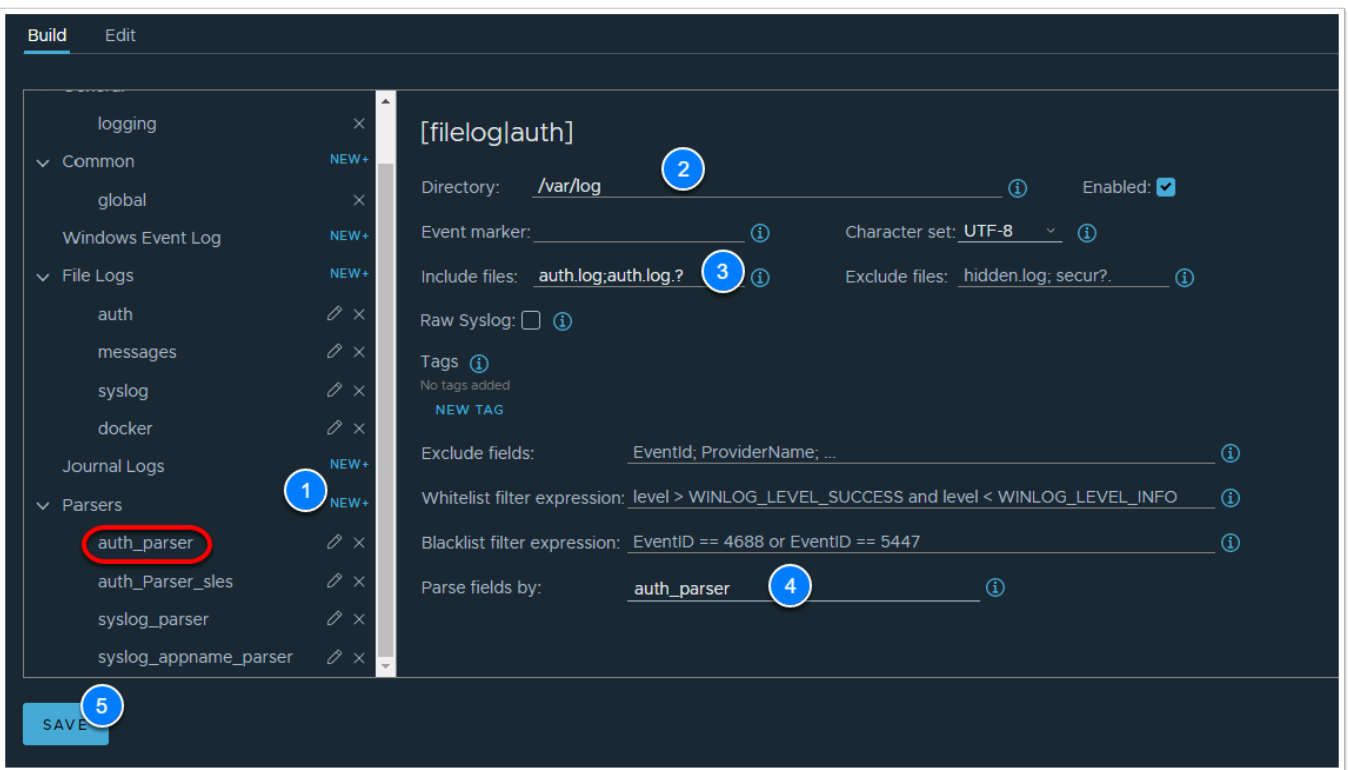

- 2. Next to File Log Click **New**, name the section **messages** 
	- Set the Directory to: **/var/log**
	- Set Include files to: **messages;messages.?**
	- Tag Field click **New Tag** 
		- set the field to **vmc\_cp**
		- set the value to **linux**
	- Set Parse fields by to: **syslog\_parser**

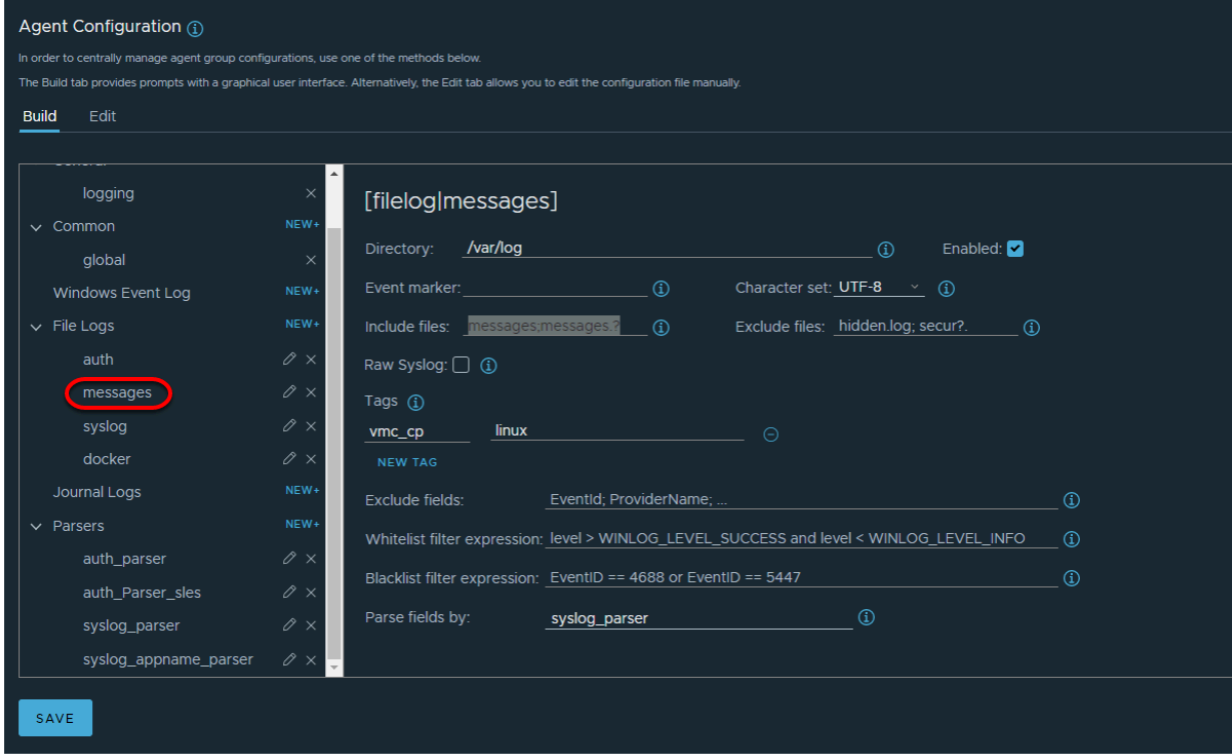

- 3. Next to File Log Click **New**, name the section **syslog** 
	- Set the Directory to: **/var/log**
	- Set Include files to: **syslog;syslog.?**
	- Tag Field click **New Tag** 
		- set the field to **vmc\_cp**
		- set the value to **linux**
	- Set Parse fields by to: **syslog\_parser**

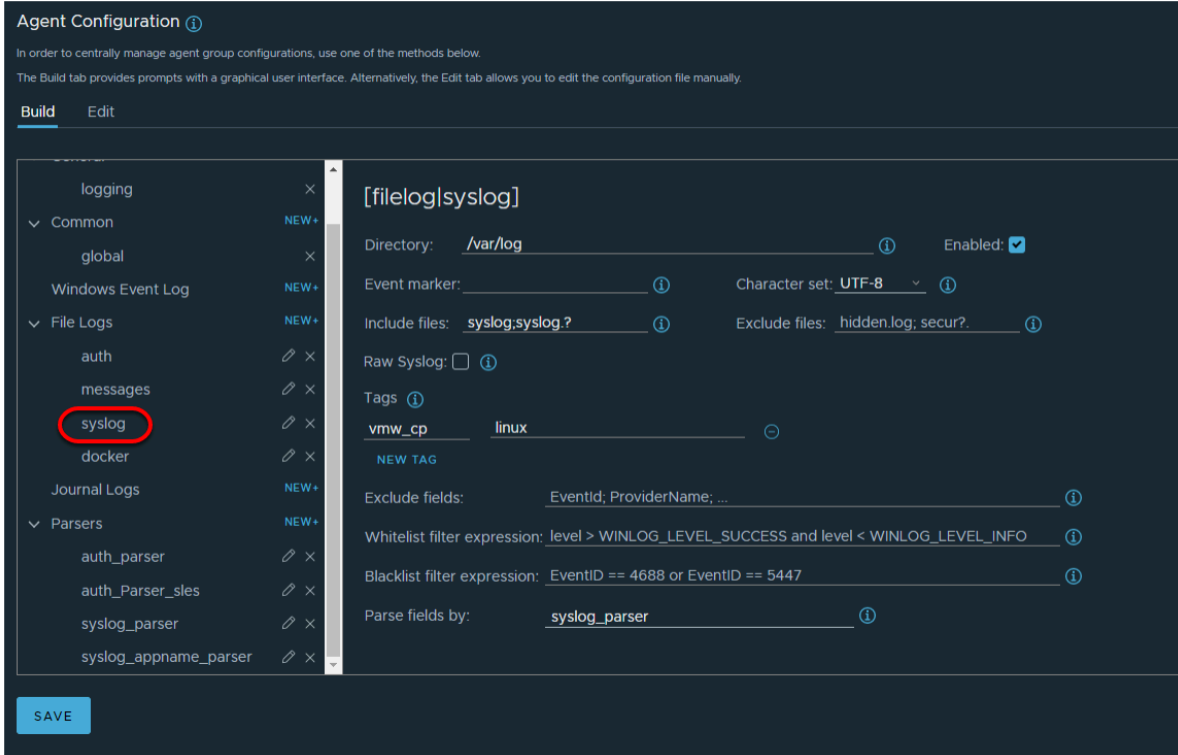

- 4. Next to File Log Click **New**, name the section **docker** 
	- Set the Directory to: **/var/log**
	- Set Include files to: **docker**
	- Tag Field click **New Tag** 
		- set the field to **vmc\_cp**
		- set the value to **linux**
	- Set Parse fields by to: **syslog\_parser**

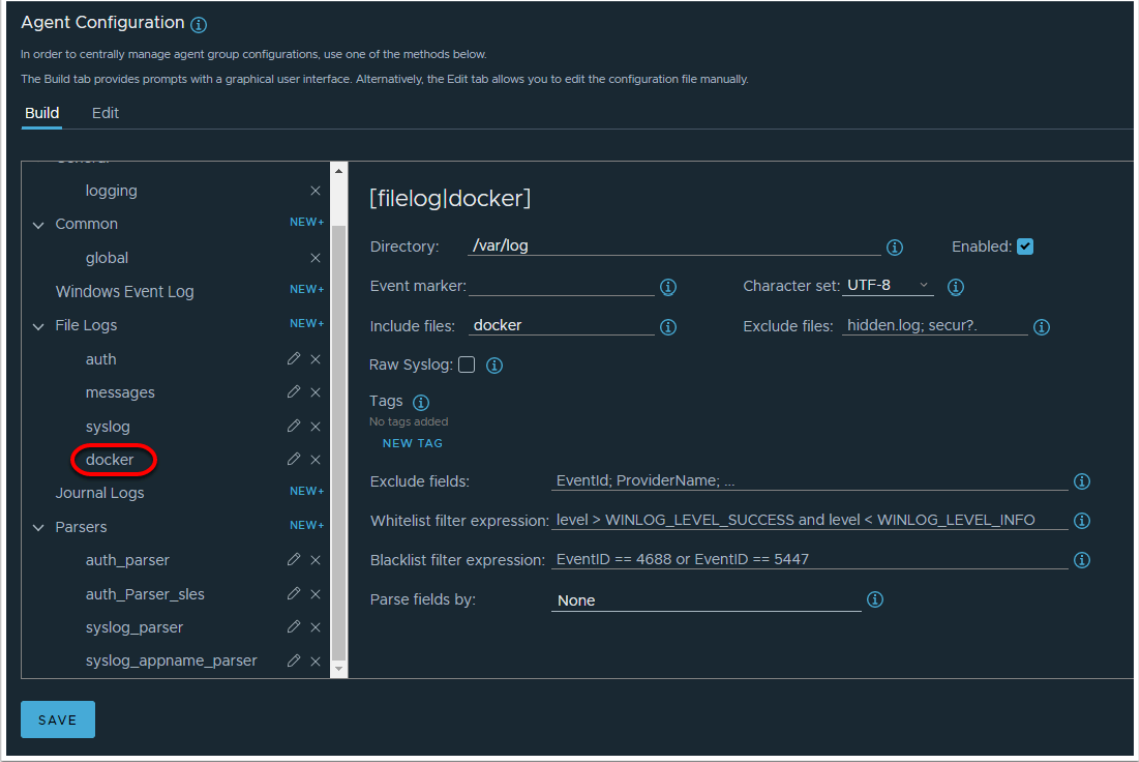

16. At the top of the VMware Aria Operations for Logs Agents page choose **All Agents** in the search field

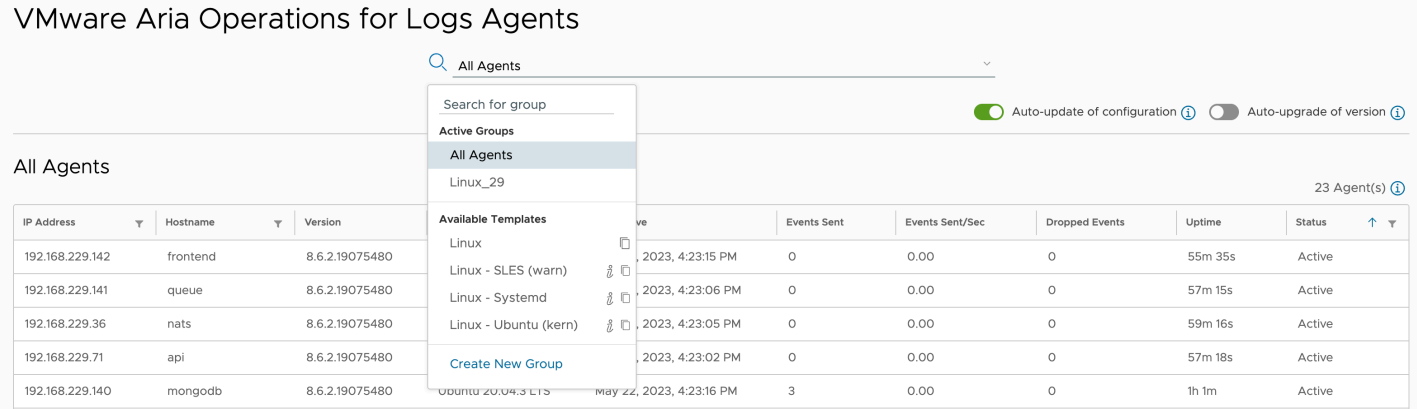

You should now see the agents from your Cats & Dog application, there would also be more than 10 events recorded. Click on the Status field to sort by Active if you see multiple Disconnected agents.

#### VMware Aria Operations for Logs Agents

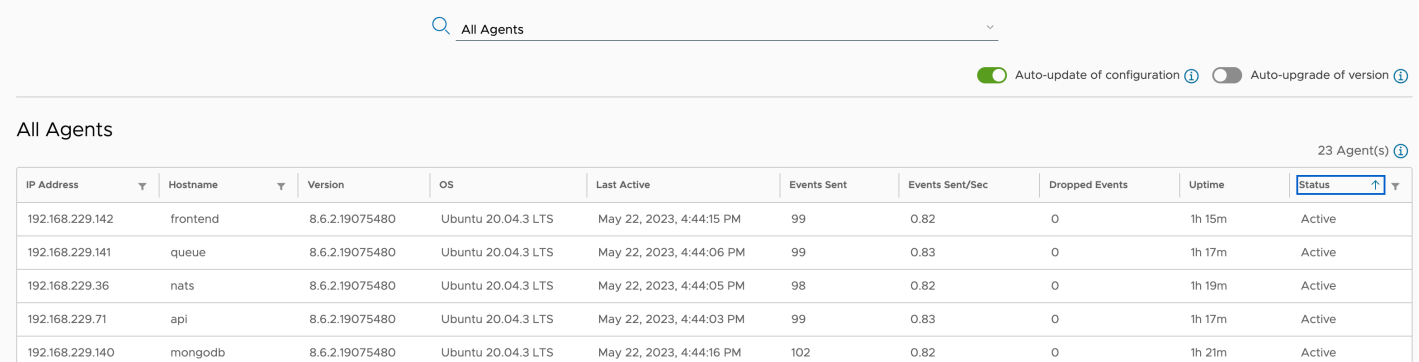

Return to the Aria Operations for Logs **Explore Logs** and observe a change in the data stream. You can adjust the time band as necessary, 5M - 30M - 1H etc.

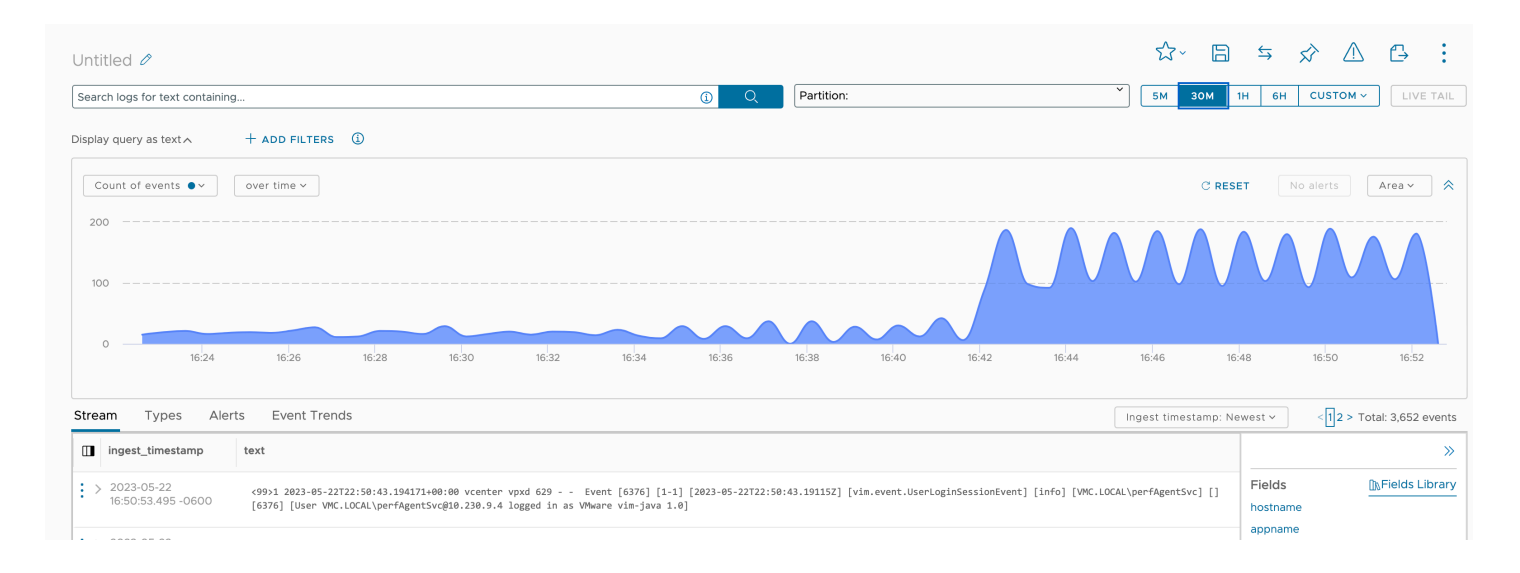

# **Conclusion**